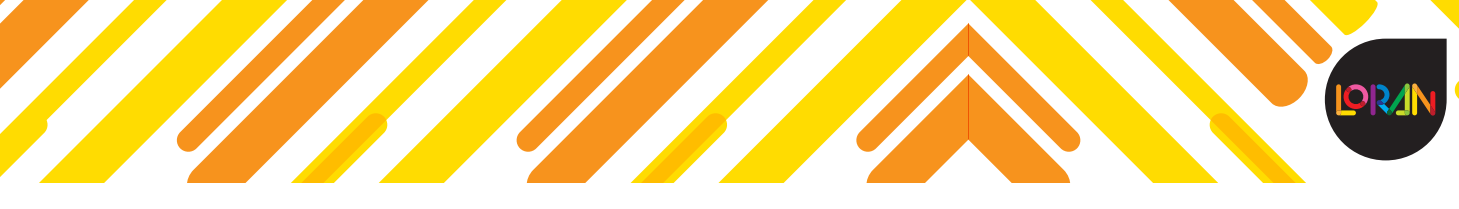

# **Registro en LORAN**

Bienvenido a **LORAN**, si todavía no te has registrado dirígete a la siguiente liga: https://login.educamos. sm/ y haz clic en la opción *Regístrate*, que desplegará dos opciones: **Alumnos** y **Profesores**.

**IMPORTANTE:** Si trabajas con **Savia de SM** ya no es necesario registrarte, únicamente debes iniciar sesión y validar las licencias.

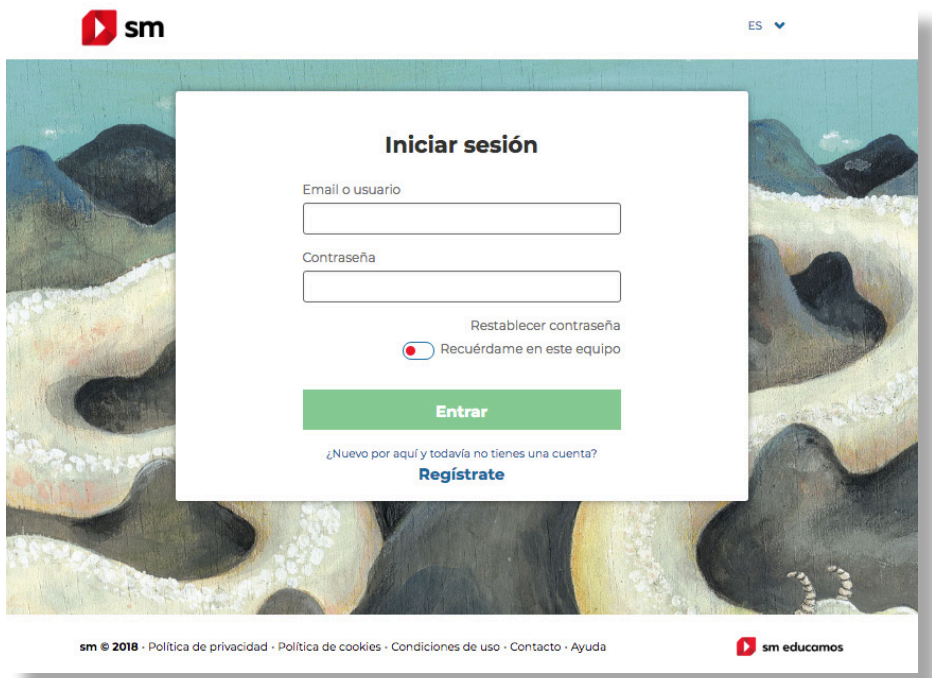

Elige la opción *Alumnos*.

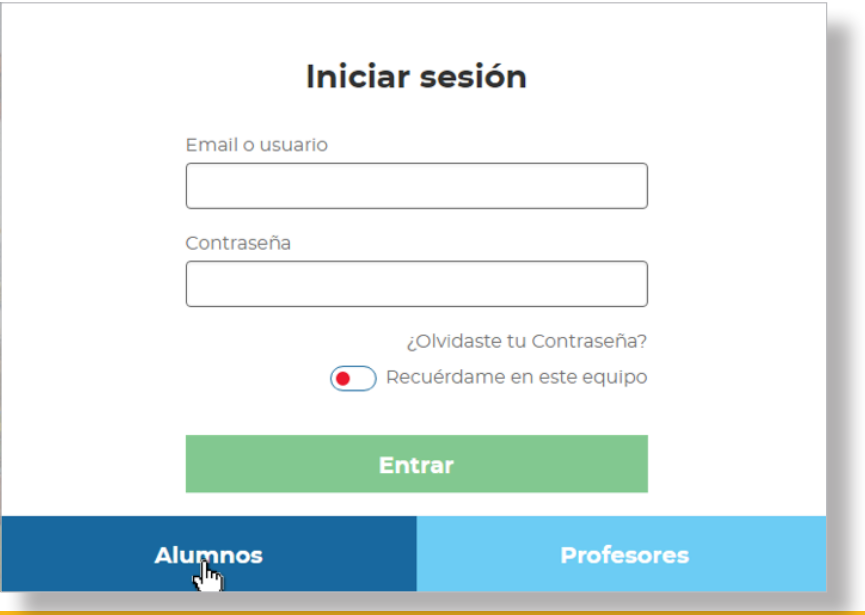

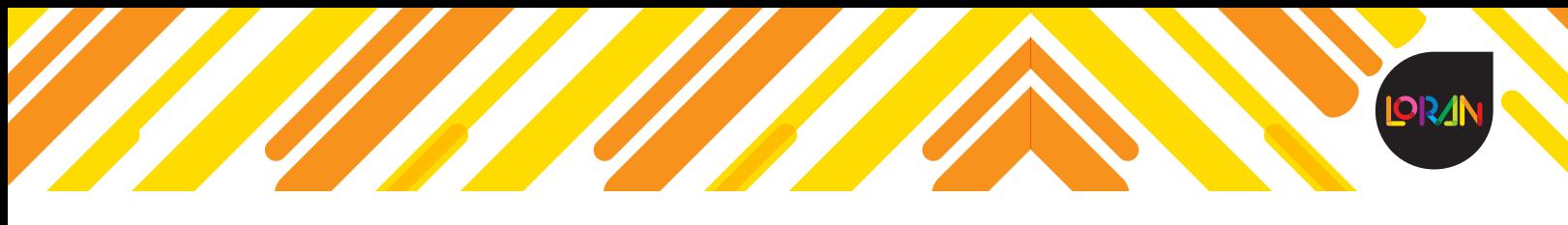

Posteriormente debes seleccionar el país, elige **México** y haz clic en *Siguiente.*

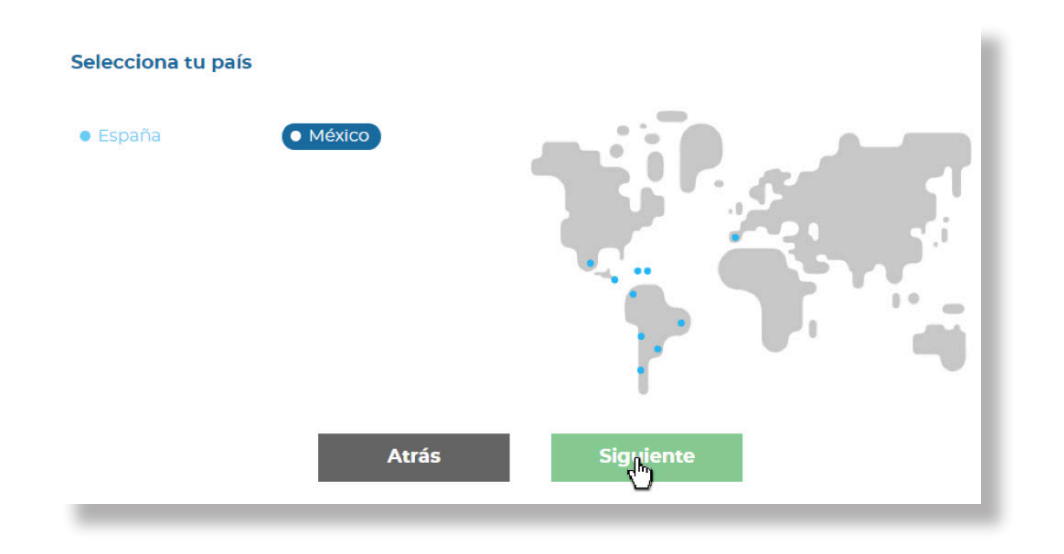

El paso siguiente es la captura de tus datos; los primeros corresponden al padre o tutor del alumno.

**IMPORTANTE:** El correo que ingreses es la dirección donde llegará un correo para confirmar tu cuenta. En caso de que no cuentes con correo, puede usar el de tu mamá o papá, o el de tu tutor.

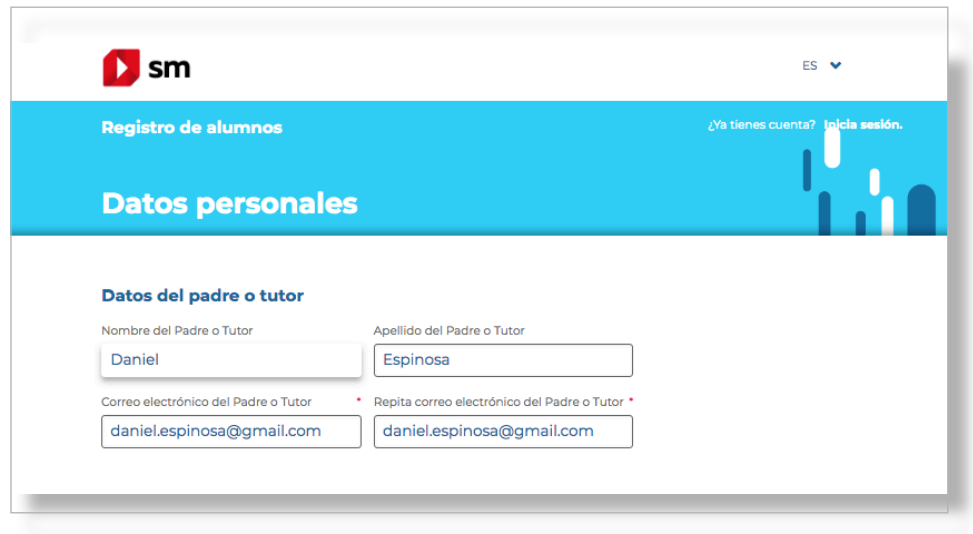

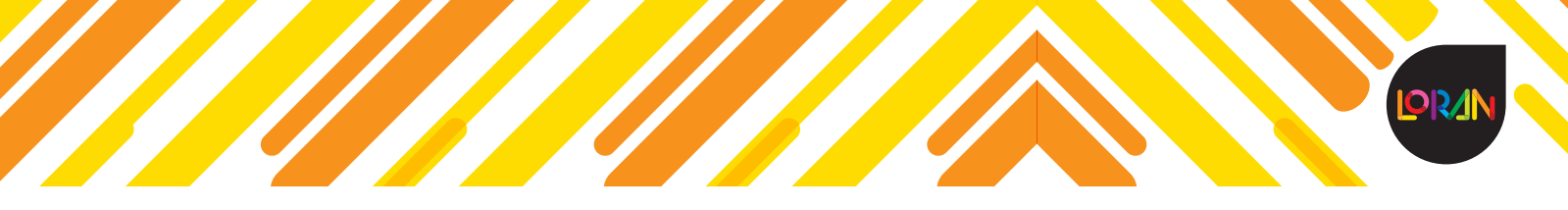

A continuación, captura tus datos como alumno.

**IMPORTANTE:** Ingresa una contraseña que tenga un mínimo de 8 caracteres e incluye uno especial (por ejemplo " ?  $\#$  !  $* - =$ ).

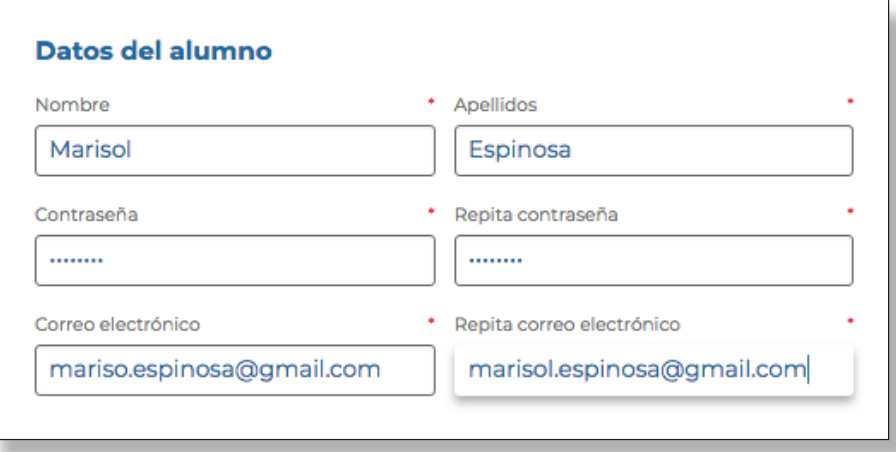

En seguida selecciona tu centro escolar, acepta la política de privacidad, responde la pregunta de seguridad y luego haz clic en *Siguiente.*

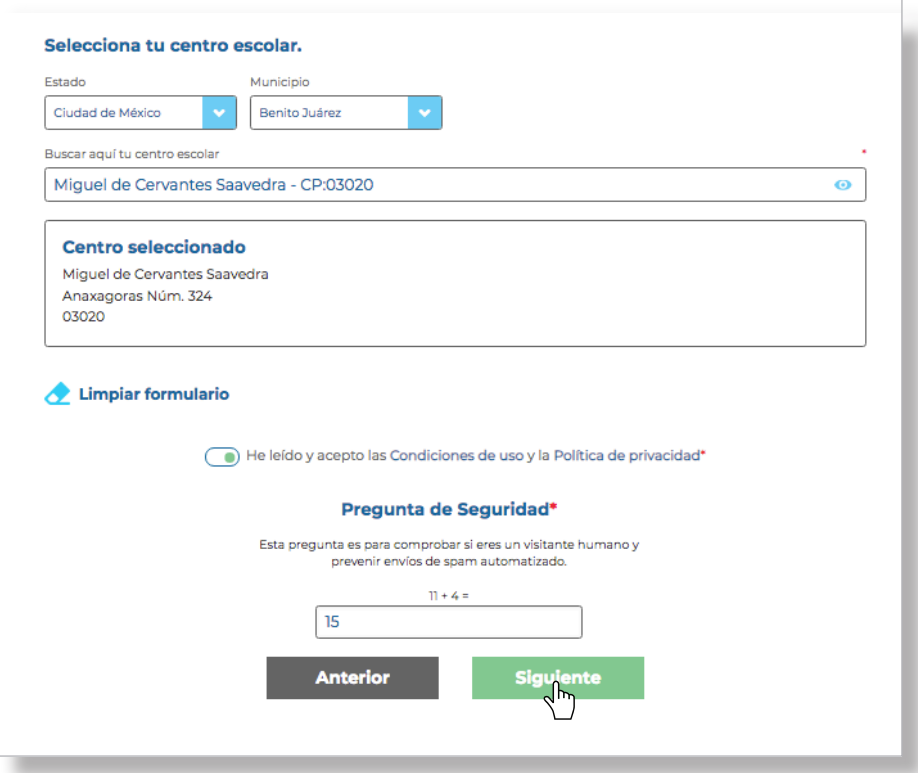

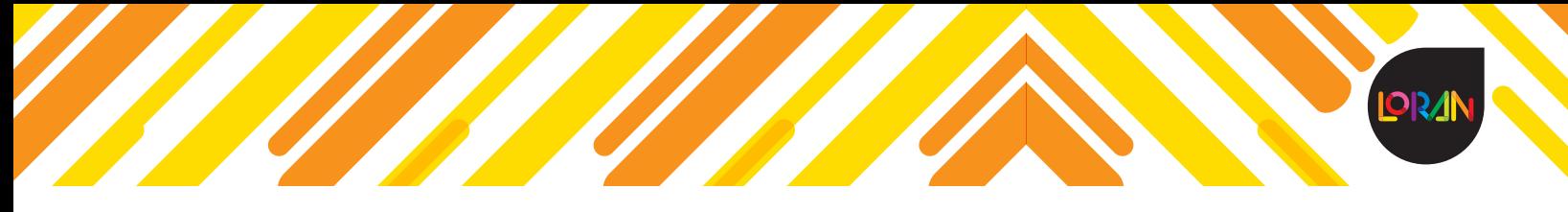

La página mostrará un mensaje de que se ha enviado un correo para confirmar tu cuenta.

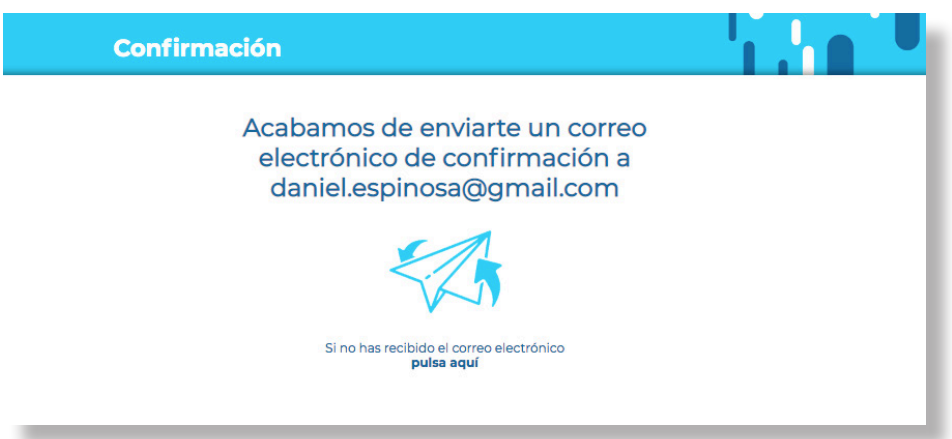

El correo electrónico te dará la bienvenida; para validar la cuenta haz clic en el botón *Activar cuenta,*  y se abrirá una nueva pestaña con un mensaje de confirmación.

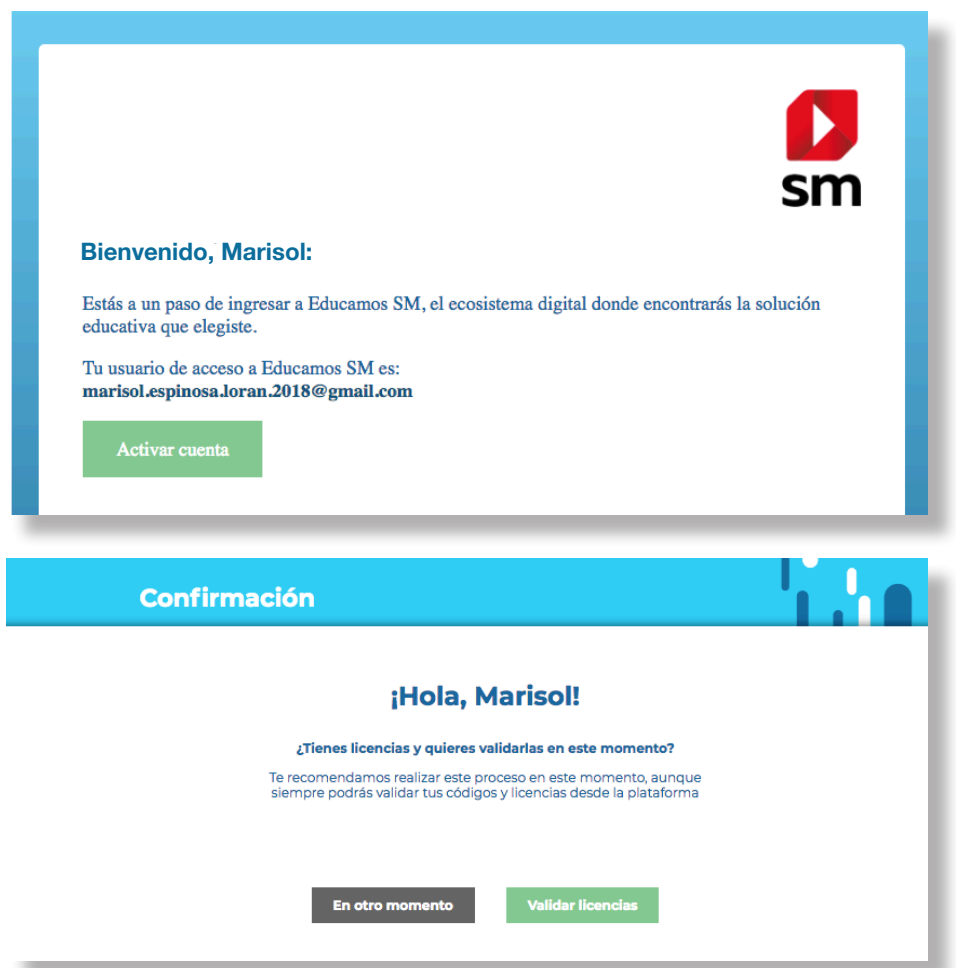

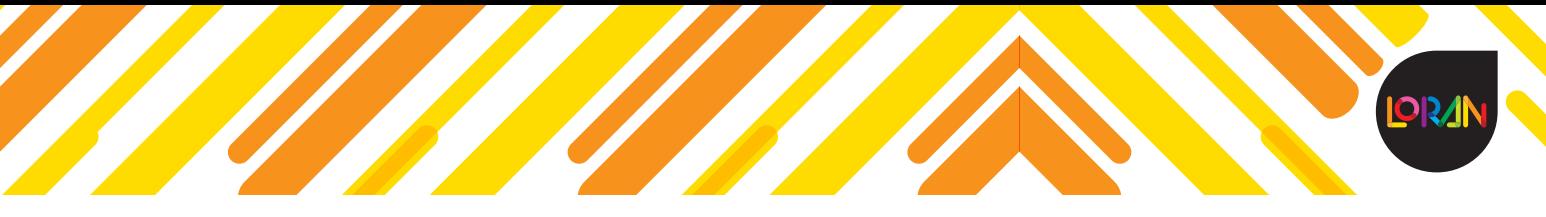

Una vez confirmada la cuenta, inicia sesión con los datos que capturaste antes.

**IMPORTANTE:** Los datos de acceso son el correo que se ingresó en los datos del alumno.

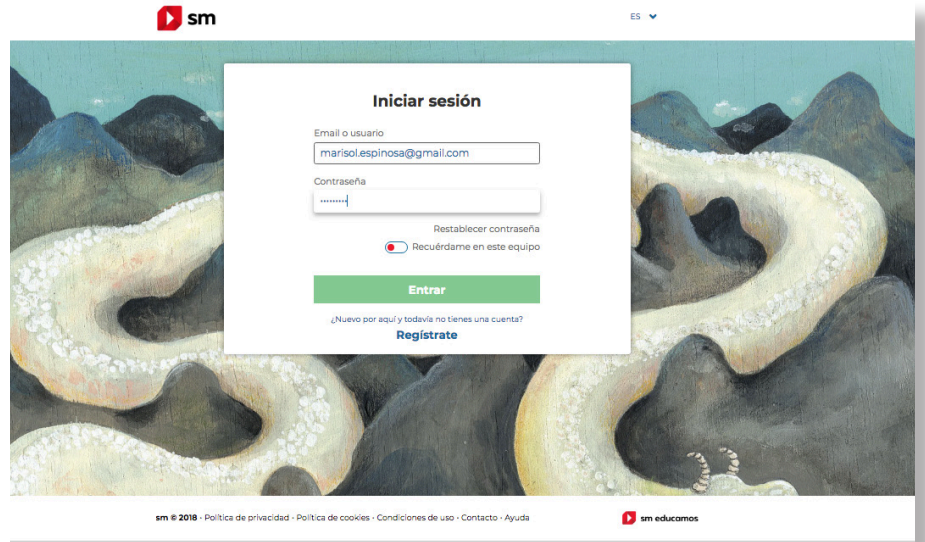

## **Restablecer contraseña**

Para recuperar tu contraseña, en la sección **Iniciar sesión**, da clic en *Restablecer contraseña.*

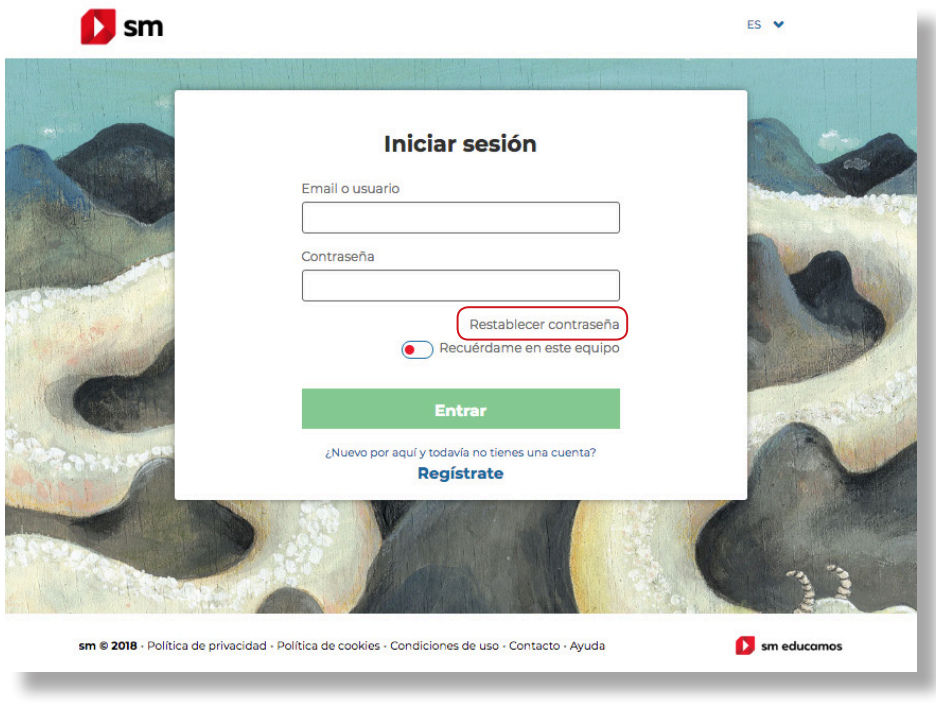

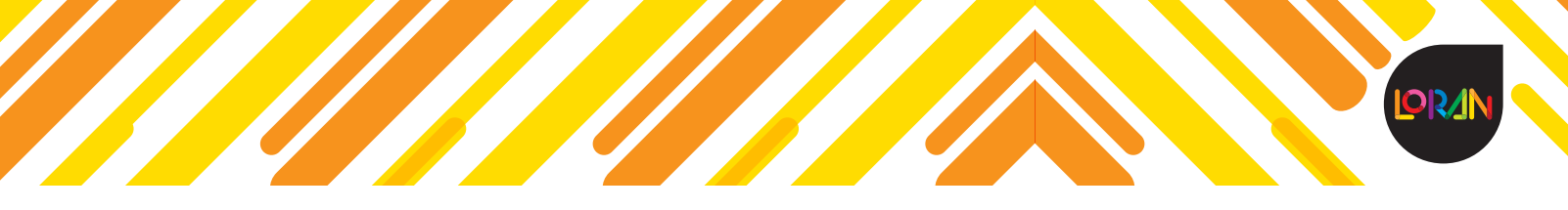

Posteriormente necesitarás escribir el mail de tu cuenta o de tu tutor y debes dar clic en *Solicitar.* 

**IMPORTANTE:** El correo que ingreses es la dirección donde llegará un correo en el que se te darán las instrucciones para que restablescas tu contraseña.

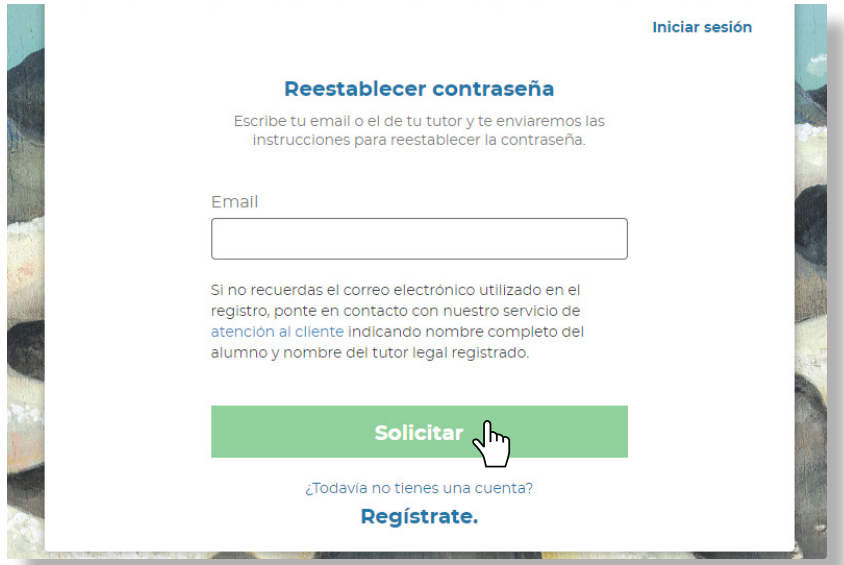

La página mostrará un mensaje de que se ha enviado un correo para restablecer tu contraseña.

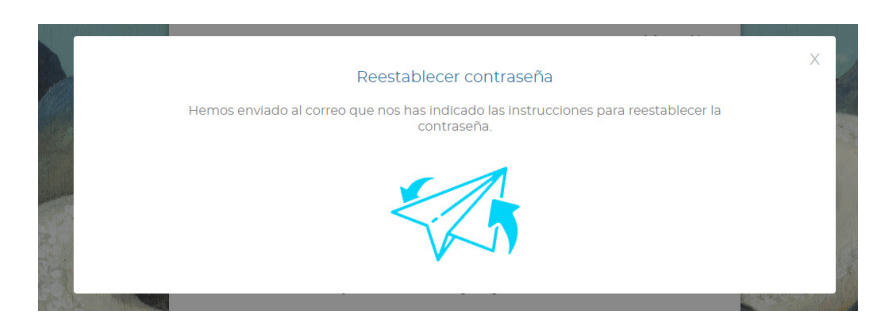

El correo electrónico te dará la opción para que des clic en el link *Haz clic aquí para restablecer la contraseña.***Ree** 

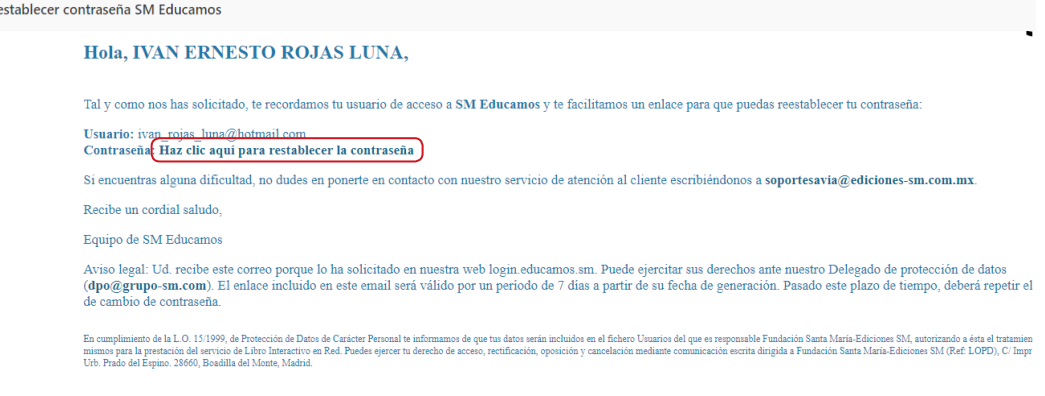

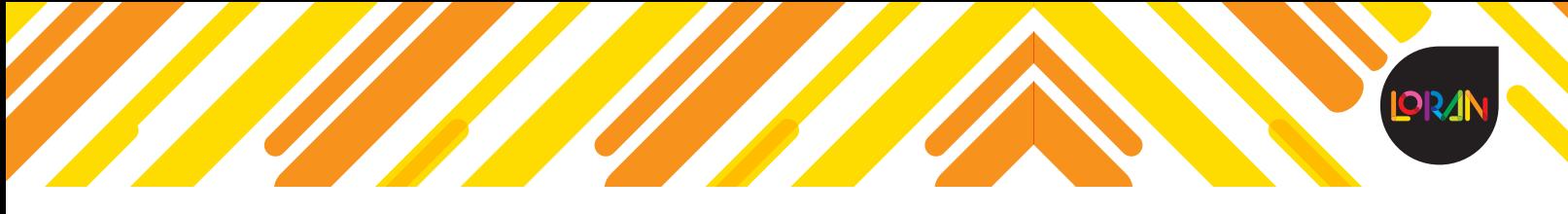

A continuación, se abrirá una pestaña para que escribas tu nueva contraseña; al terminar da clic en *Guardar contraseña.*

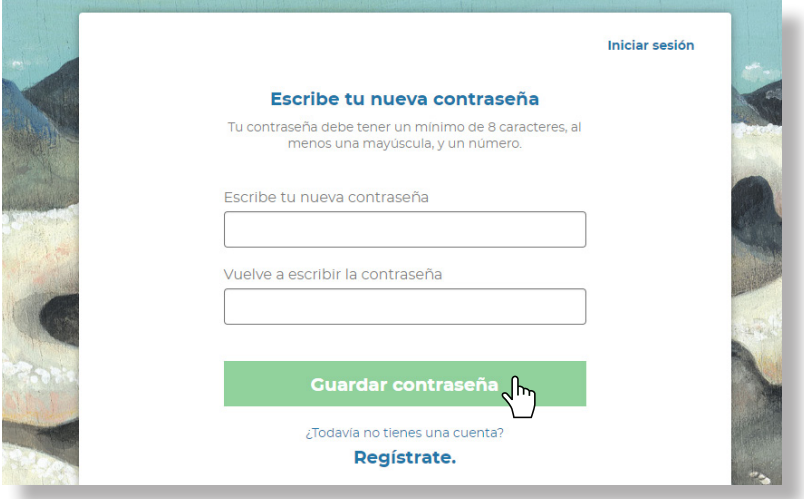

Una vez restablecida tu contraseña, inicia sesión con tus nuevos datos.

#### **Validar licencias**

Una vez iniciada la sesión, el siguiente paso es validar las licencias. En el portal se debe dar clic en el apartado donde dice *Códigos o licencias*.

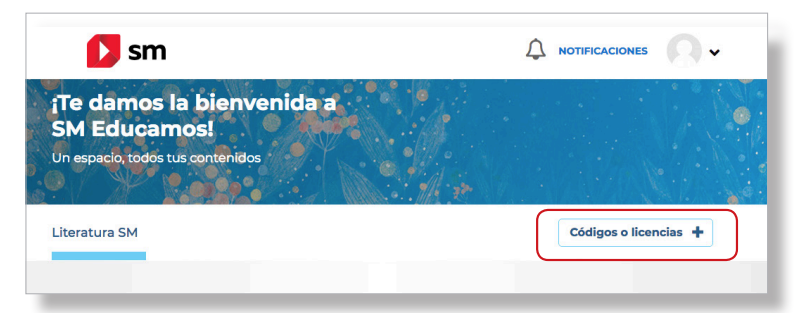

Se mostrará una nueva ventana. Ingresa el código que viene en el libro (en una tarjeta o impreso a la vuelta de la portada del mismo). El código está compuesto de la siguiente forma: **D6M6E-1RMMX-ALD6P**  (letras mayúsculas y números); ingrésalo y haz clic en *Validar.*

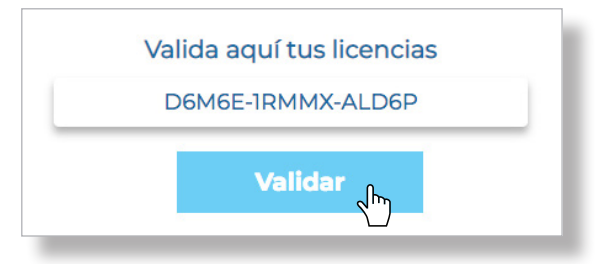

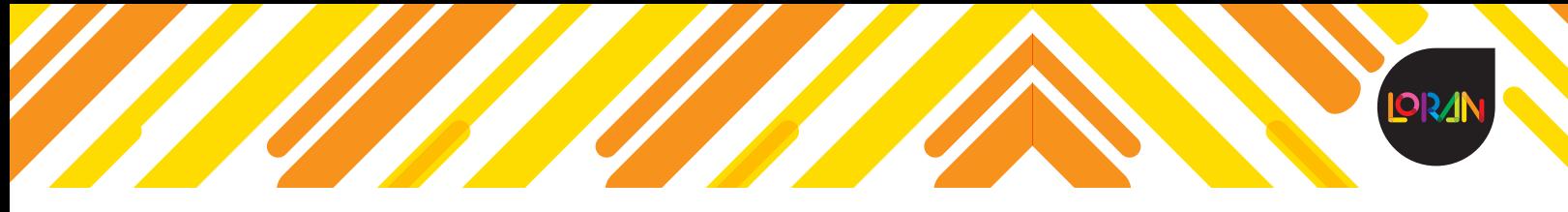

El portal mostrará la información del libro que corresponde; para finalizar, haz clic en *Continuar*. Si tienes más de una licencia debes agregarlas una por una, y una vez que hayas terminado, cierra la ventana.

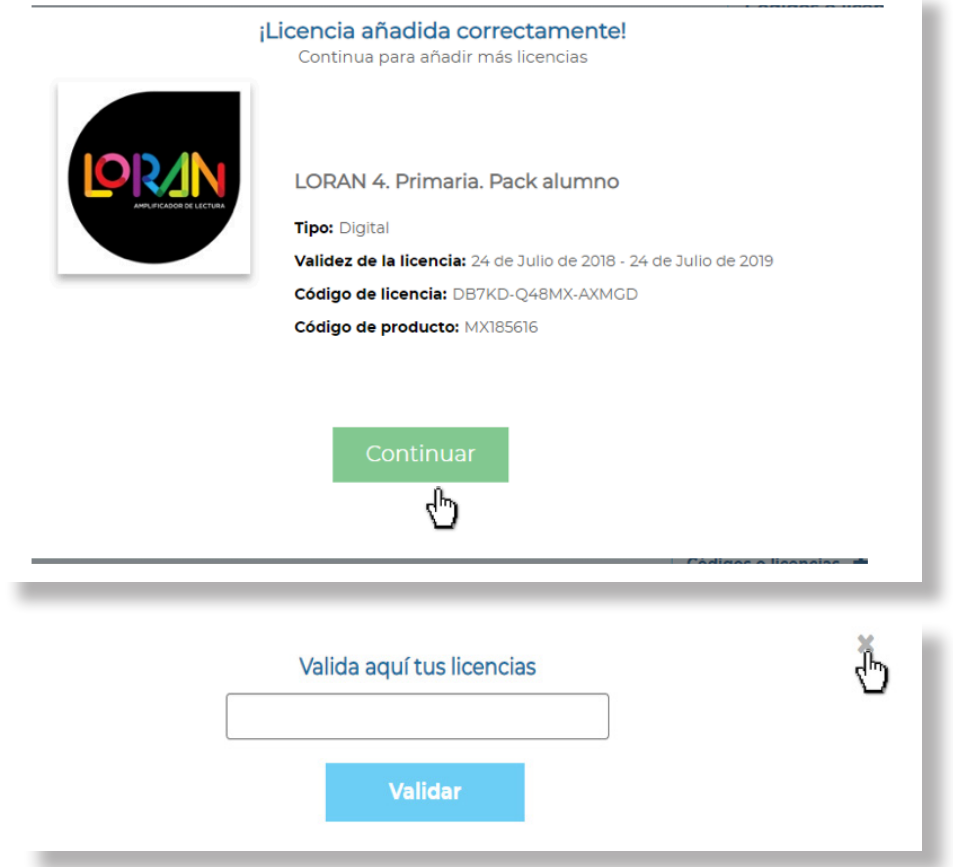

Posteriormente aparecerá un recuadro que dice **Literatura SM** y el grado correspondiente; haz clic para ingresar.

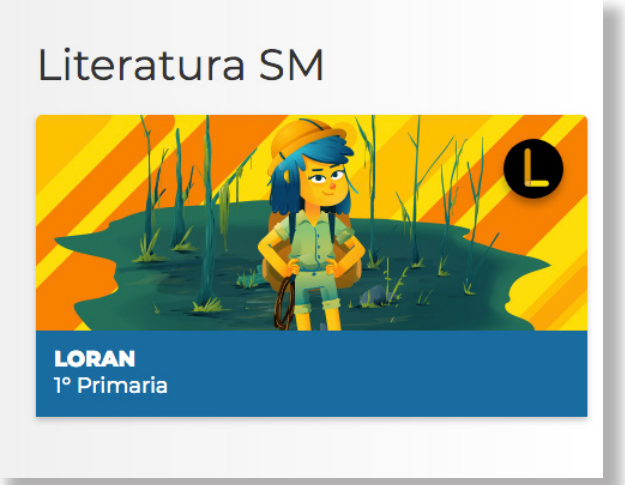

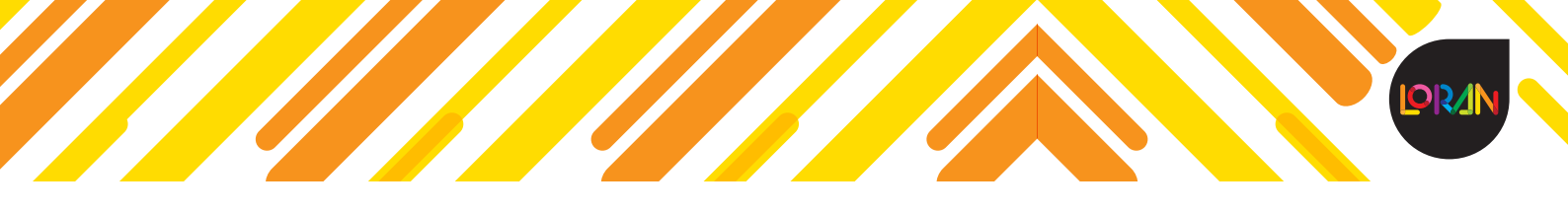

Si es la primera vez que ingresas, debes ver el video de introducción y al finalizar haz clic en *Continuar.*

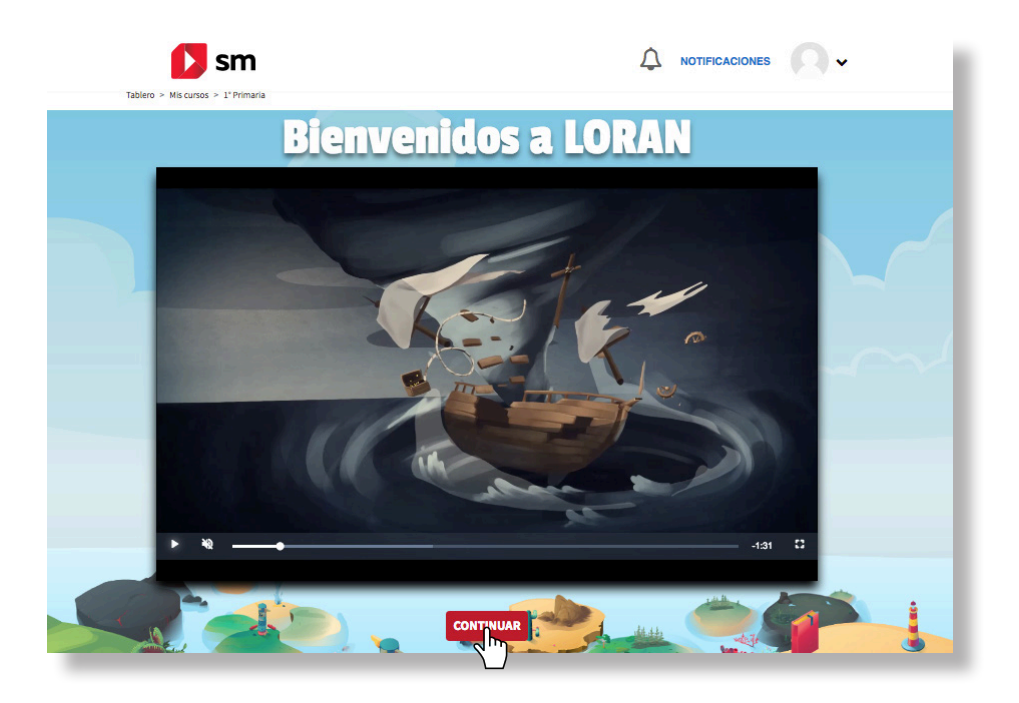

## **Selección de personaje**

**IMPORTANTE:** Se recomienda que la selección del personaje lo hagas con tus padres o tutor, ya que una vez que lo elijas no podrás cambiarlo.

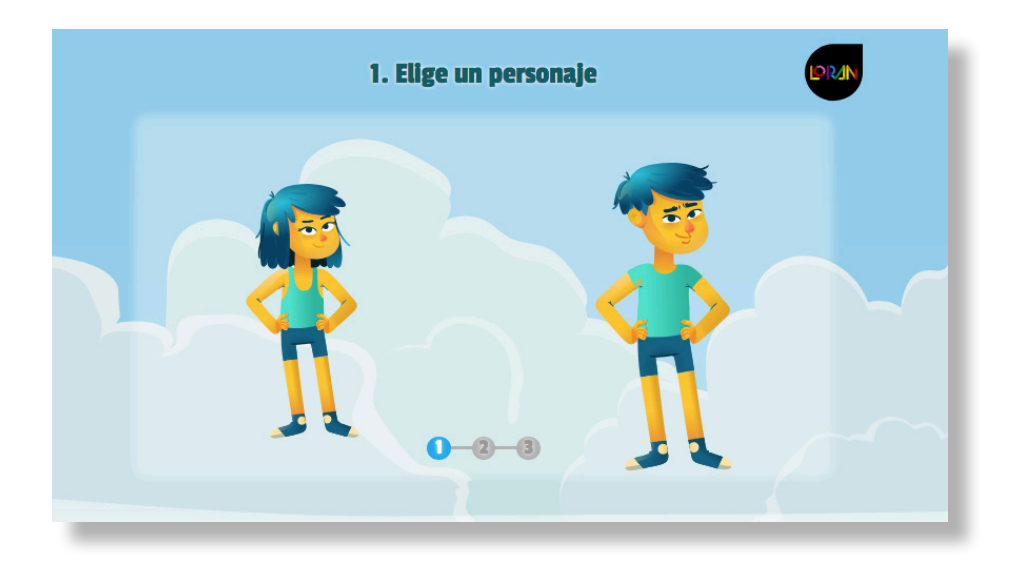

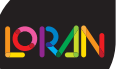

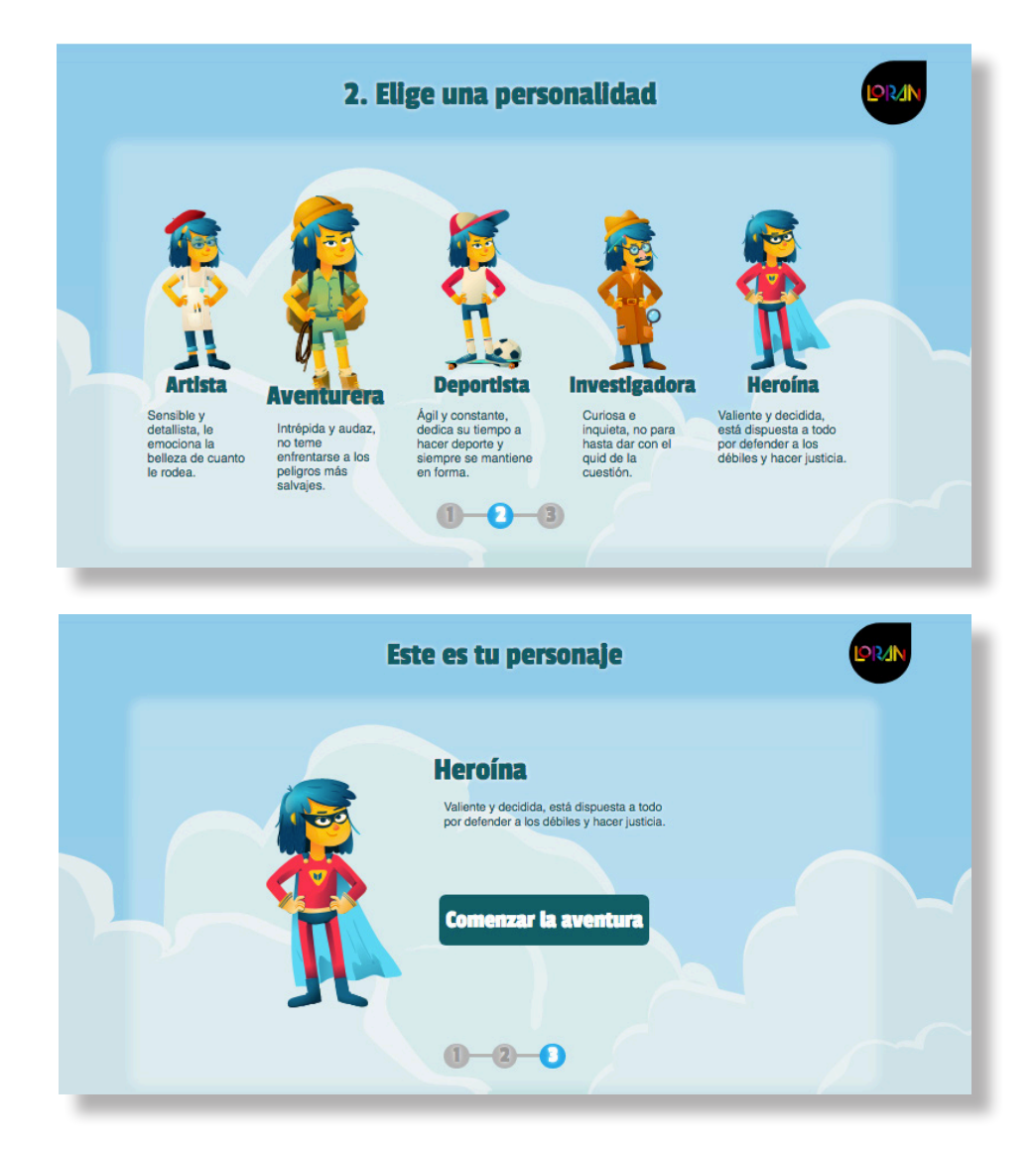

Cuando hayas terminado, mostrará el entorno de **LORAN**, donde podrás ver los libros de las licencias que validaste.

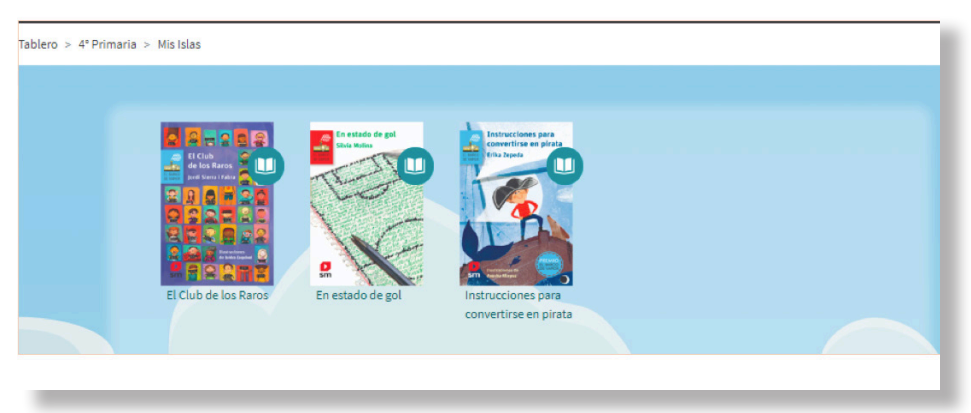

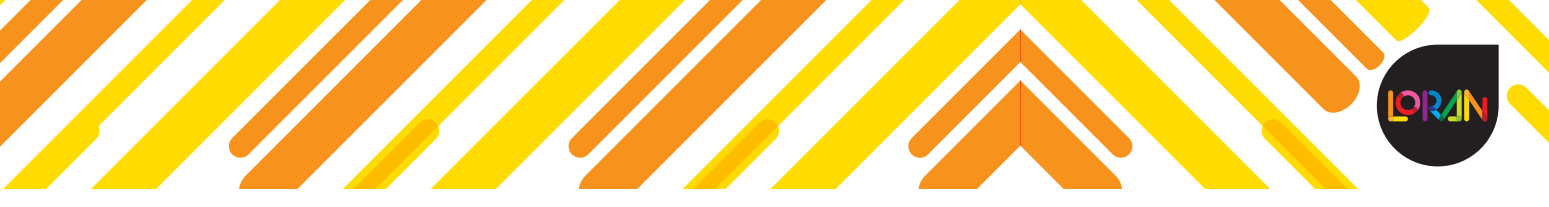

#### **Unirse a un grupo**

Para poder unirse al grupo es necesario que el profesor te brinde el código de grupo, el cual debes ingresar en la opción **Unirse a un grupo.**

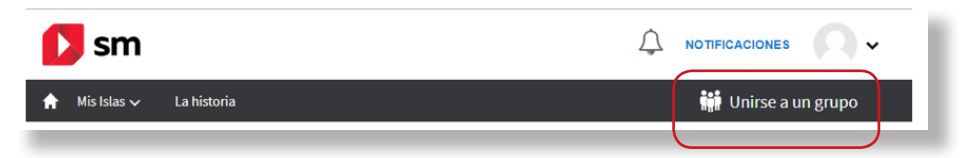

Ingrésalo y da clic en *Enviar código*.

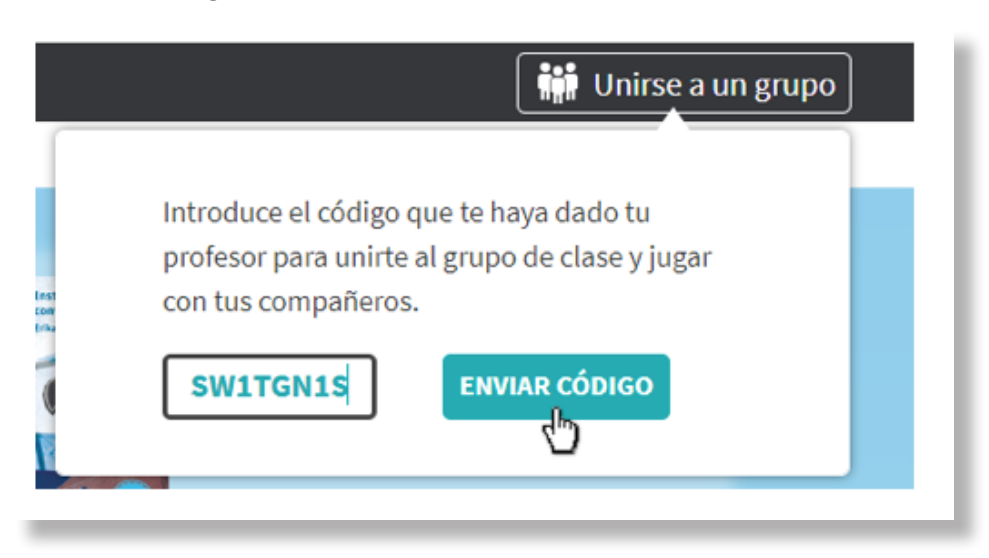

Automáticamente ingresarás al grupo, y la opción **Unirse a un grupo** se ocultará.

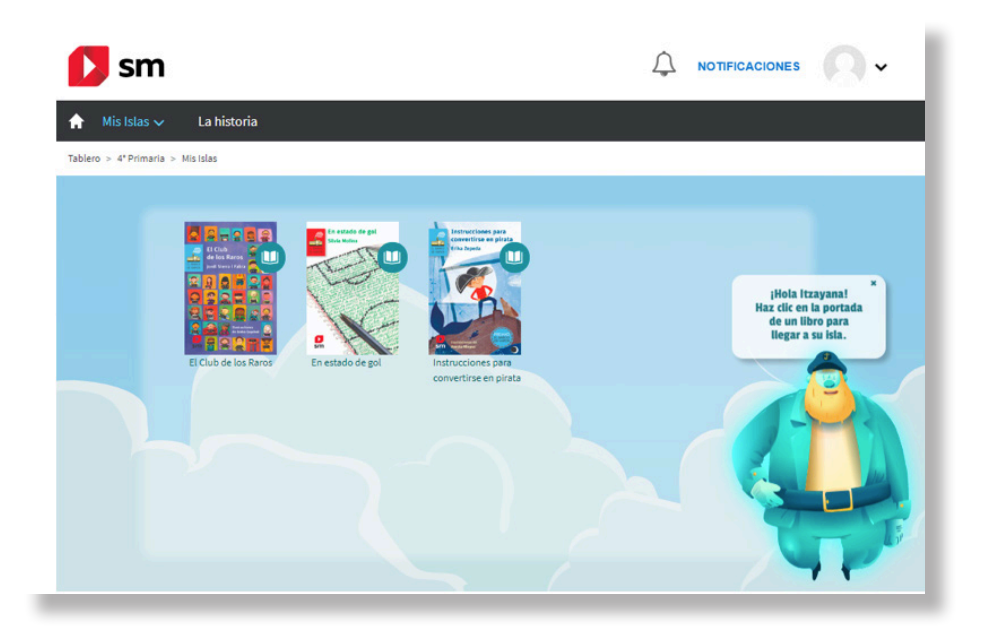

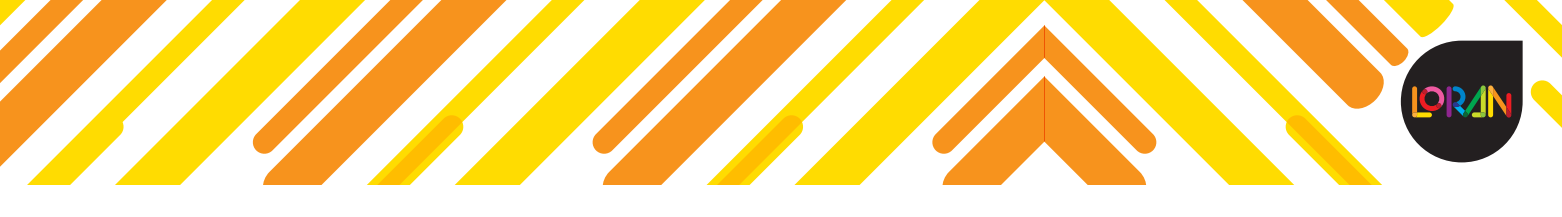

## **Visualizar libro digital**

Una vez que ingreses a un libro verás tu isla, que es el espacio destinado a cada libro en donde podrás identificar las actividades asignadas y que debes realizar, así como un resumen de tus actividades.

Para visualizar el libro digital da clic en el ícono en forma de libro.

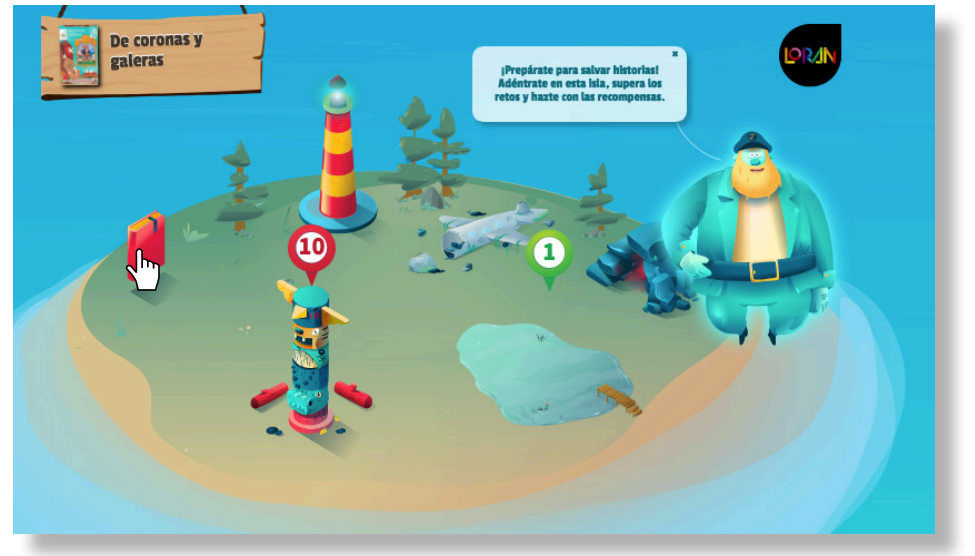

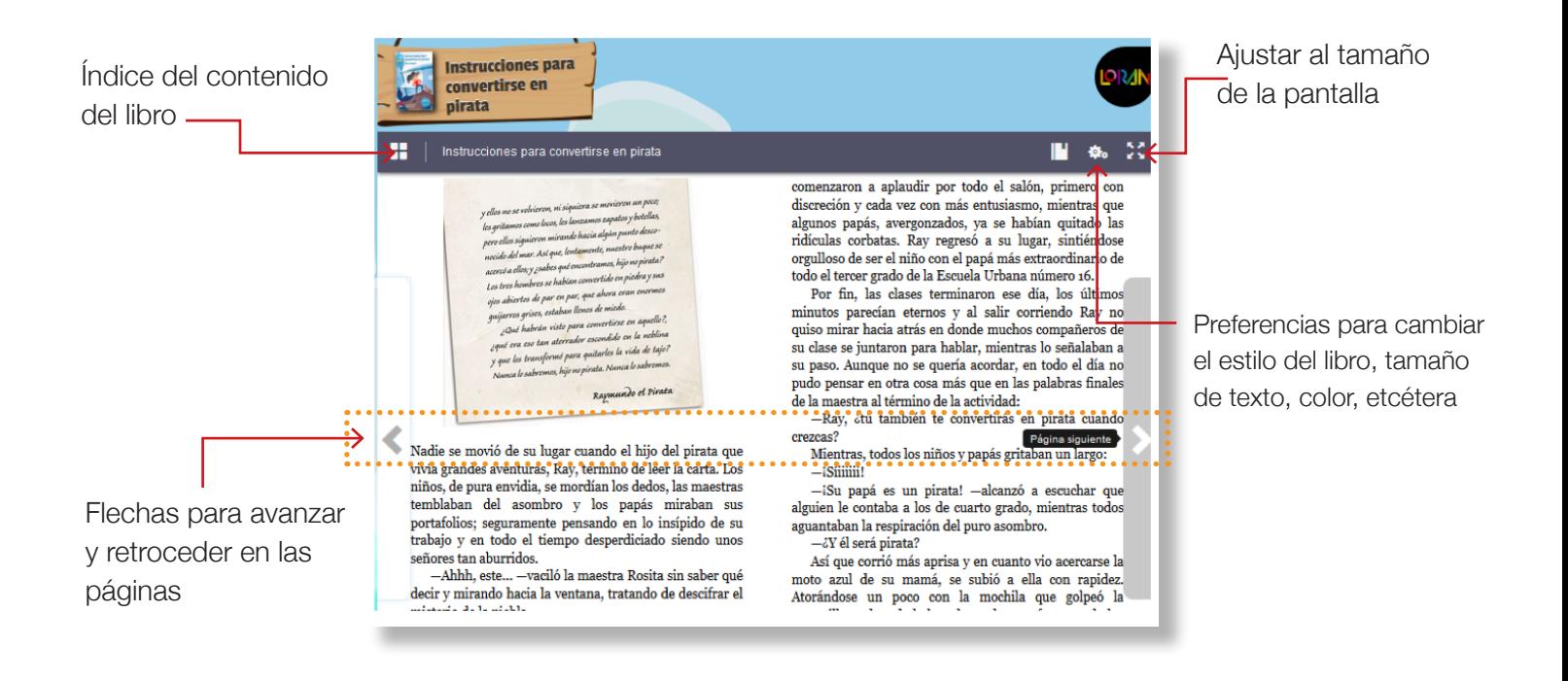

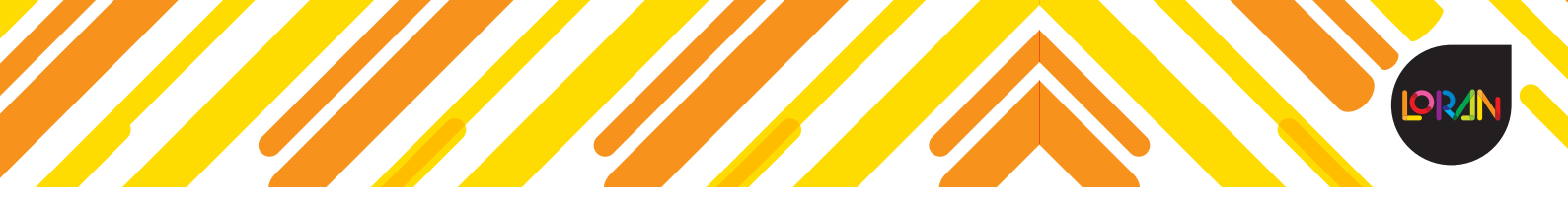

Conforme vayas avanzando en la lectura, en la parte superior del ícono de libro aparecerá el porcentaje del avance que llevas.

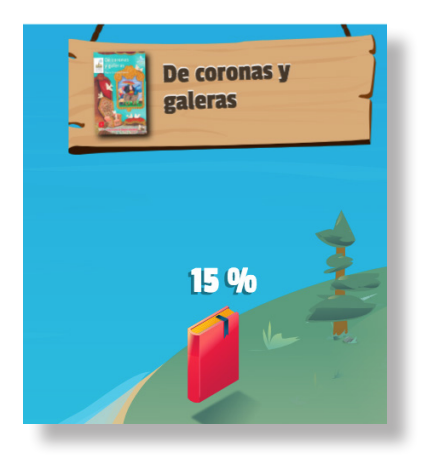

# **Faro - Bitácora**

El Faro es la bitácora donde podrás consultar tus avances, las insignias que has ganado, así como conocer las actividades que has respondido.

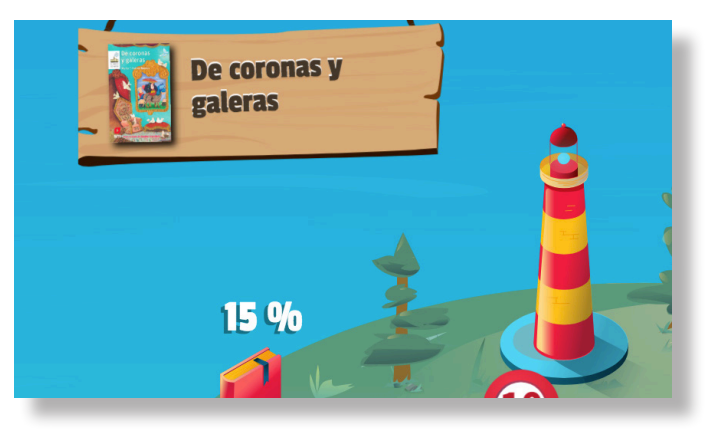

**Resumen de tesoros:** en este apartado las insignias se activan hasta que completas el libro que hayas activado.

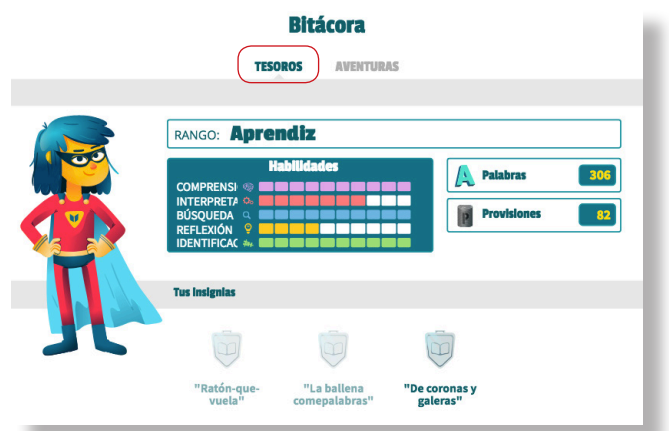

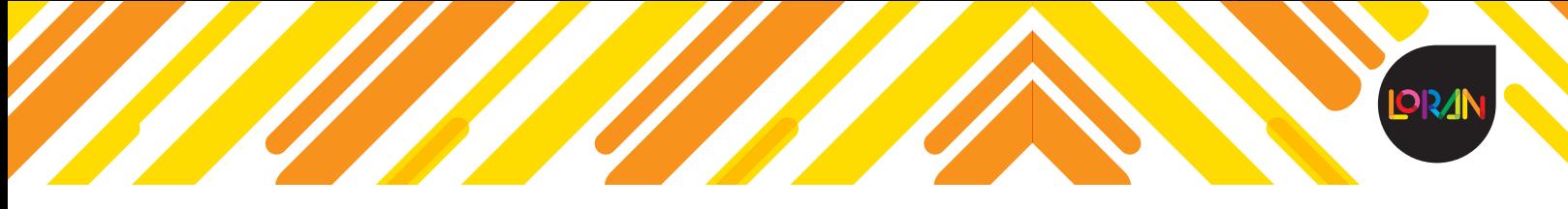

**Resumen de aventuras:** visualizarás las actividades que has respondido, el puntaje obtenido, el total de palabras (puntos) ganadas, la fecha de entrega, así como el número de intentos.

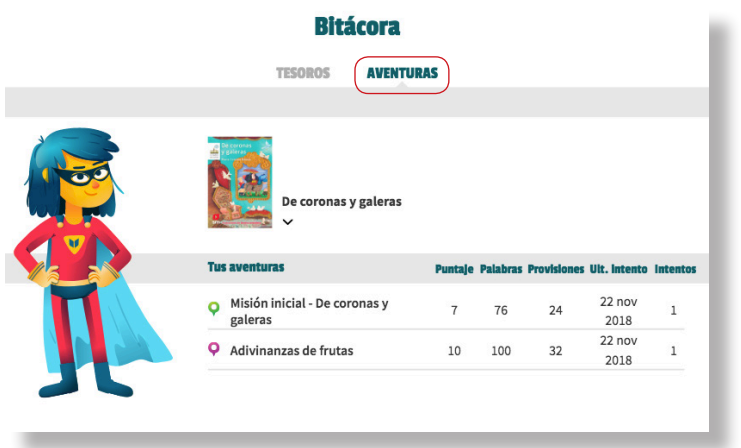

#### **Roca – Ficha del libro**

En la Roca podrás consultar una sinopsis y la ficha técnica del libro, así como dejar un comentario.

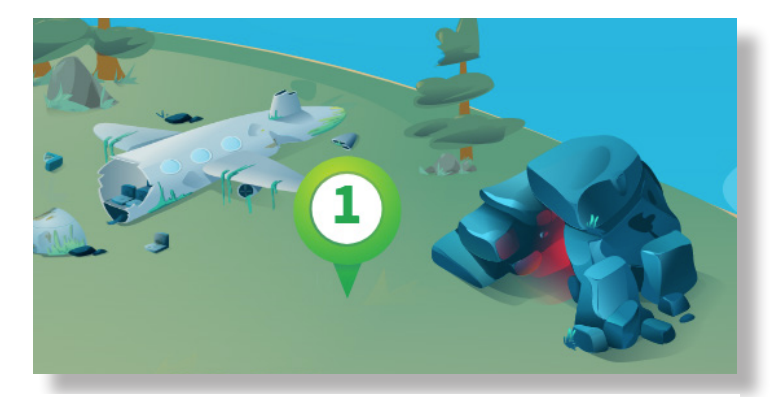

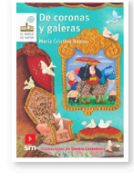

#### ★★★★ 1 comentario

Sinopsis

El palacio, cruzado de galerías, tenía diez aposentos reales, una escalera de caracol, una<br>torre. El último piso era el que la reina usaba para leer y para llorar. En este palacio<br>habían crecido las princesas. Los capricho palacio. La reina, las princesas y los sirvientes los padecían. Nadie podía salir de palacio<br>sin permiso del rey. Cuando una de las princesas se enfermó, debieron salir las hermanas en busca de alguien que pudiera curarla. ¿Sería posible? ¿El mago Gabriel podría sanarla? ¿O es que de su sombrero y de su canto brotaba algo que hacía pensar en otro<br>mundo posible? Licencia válida por un año lectivo.

Título: De coronas y galeras. Libro digital LORAN Autor: María

**Cristina Ramos** Ilustrador: Sandra Lavandeira Rango de edad: Entre 6 y 7

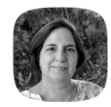

Conoce al autor

María Cristina Ramos

María Cristina Ramos es poeta, narradora y editora argentina.

Ha publicado más de sesenta obras de literatura para niños y jóvenes. Algunos de sus libros fueron traducidos al inglés, portugués, al chino y al coreano.

Ha recibido distinciones nacionales e internacionales. En 2016 le fue otorgado, por su trayectoria, el Premio Iberoamericano SM de Literatura Infantil y Juvenil.

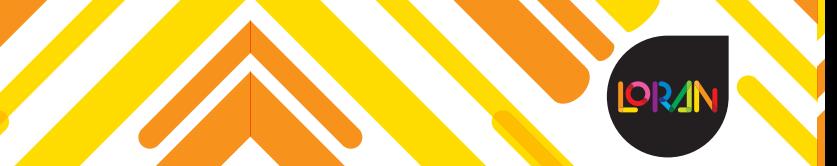

Si deseas agregar un comentario, haz clic en la opción *Añadir comentario*

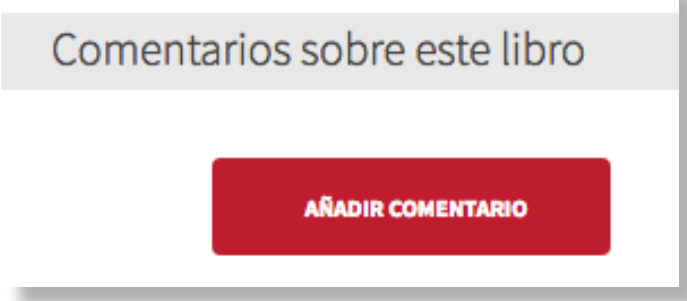

Podrás calificarlo de 1 a 5 estrellas; agrega un título y escribe el comentario que desees, al finalizar haz clic en *Publicar.*

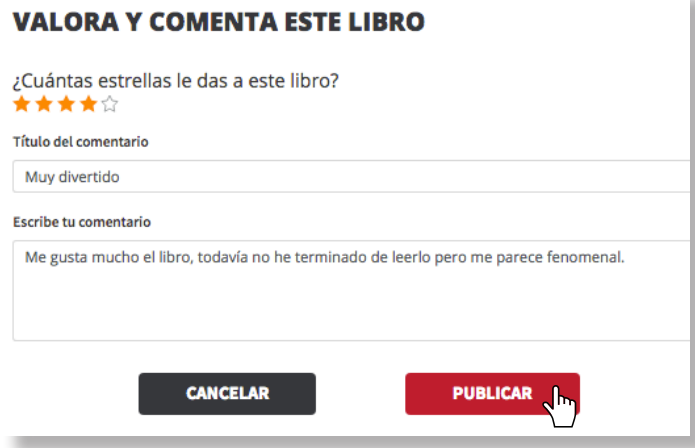

Ten en cuenta que por los comentarios que hagas recibes ¡recompensas!

# **Misiones (evaluaciones) – Ícono verde**

Las Misiones están relacionadas con el contenido de tu libro, y podrás identificarlas con el ícono en color verde.

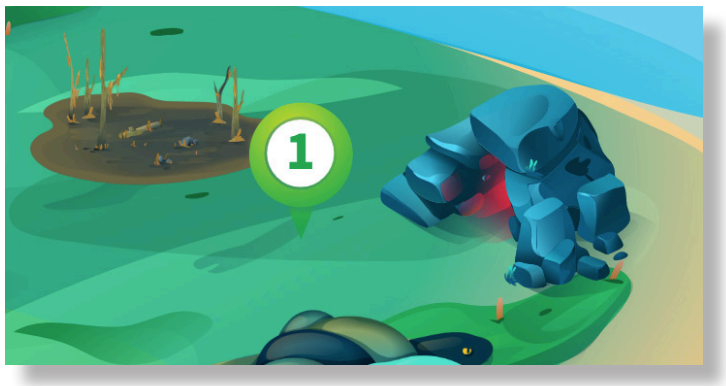

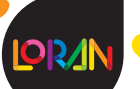

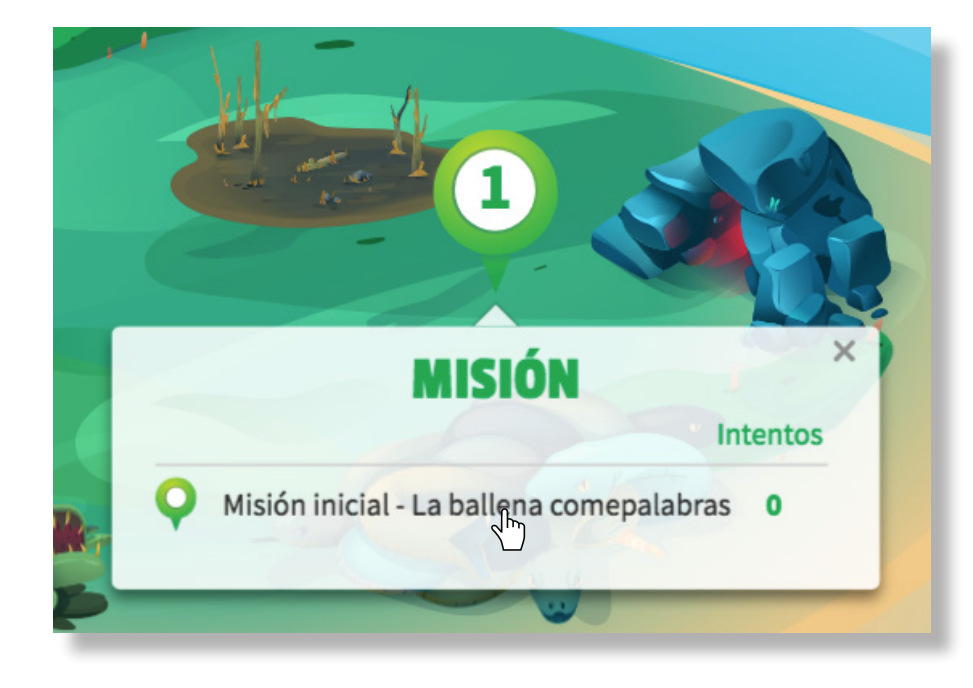

Para responderla, haz clic sobre el ícono y luego sobre la actividad.

Al principio te mostrará las recompensas que puedes obtener al momento de completar con éxito la misión, así que si quieres intentarlo haz clic en la opción *Iniciar aventura.*

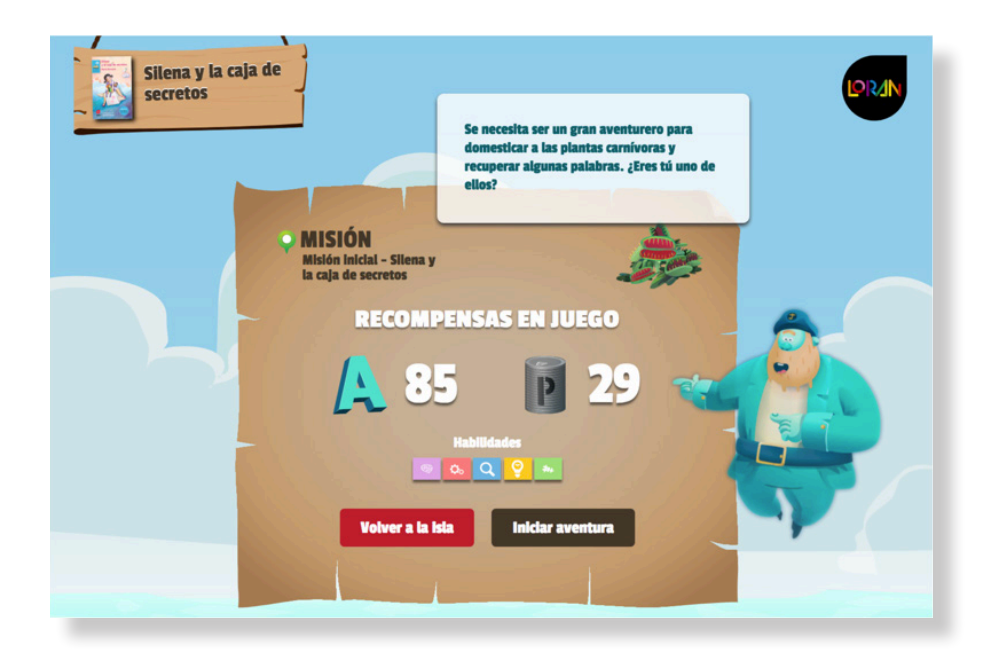

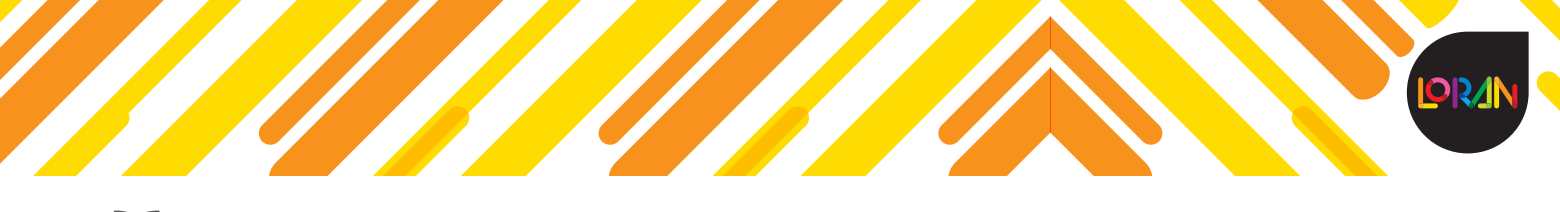

Para poder continuar, da clic en *Iniciar el intento.*

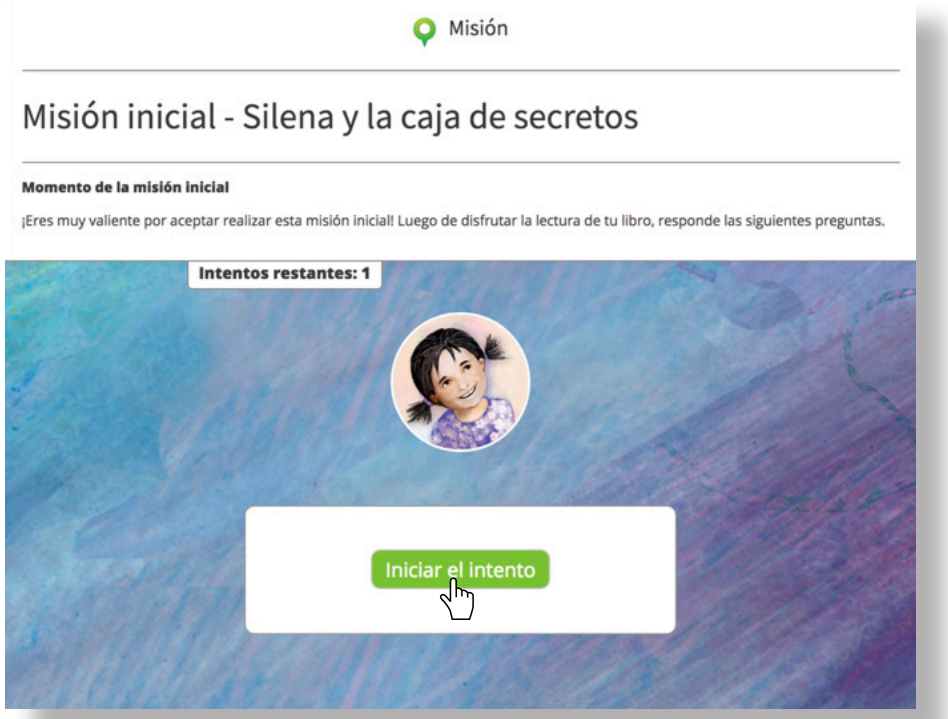

Lee con atención las instrucciones para poder responder las preguntas.

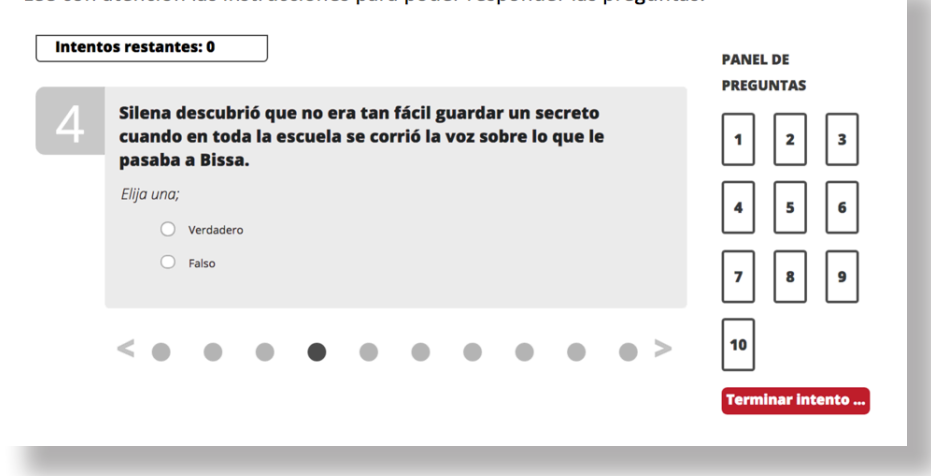

Lee con atención las instrucciones para poder responder las preguntas.

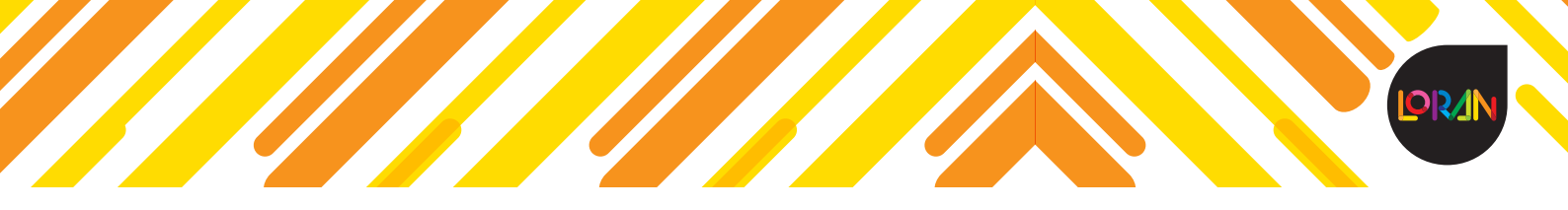

Completa la actividad, verifica que hayas respondido todas las preguntas y envía tus respuestas para obtener tu calificación dando clic en *Enviar todo y terminar*.

**IMPORTANTE:** La misión puede ser enviada una sola vez.

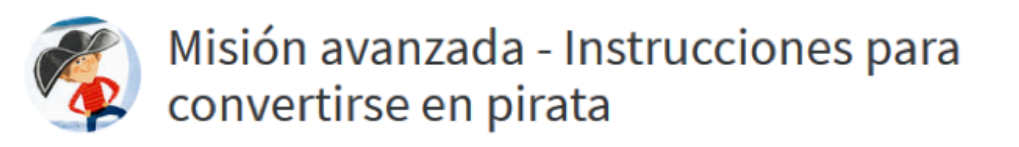

Comprueba que has respondido todas las preguntas y haz clic en "Enviar todo y terminar" para completar la aventura.

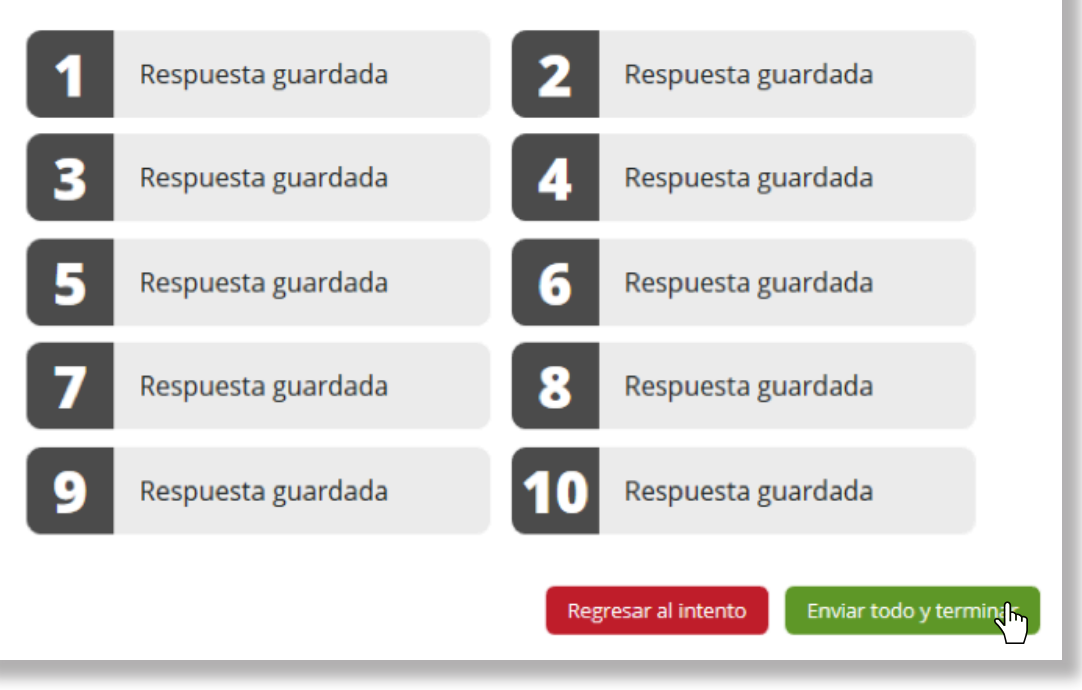

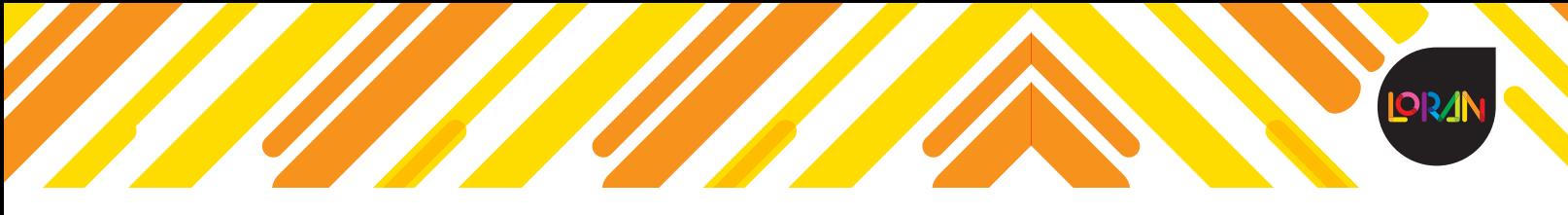

El sistema te preguntará si estás seguro de terminar, haz clic de nuevo en la opción *Enviar todo y terminar.*

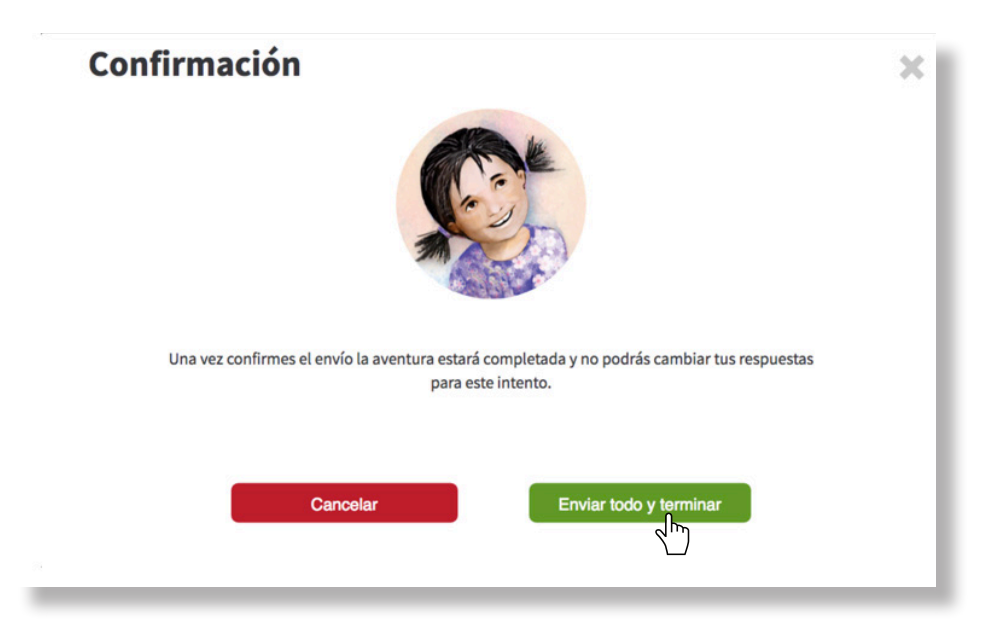

En automático recibirás un mensaje con las recompensas obtenidas luego de completar la misión.

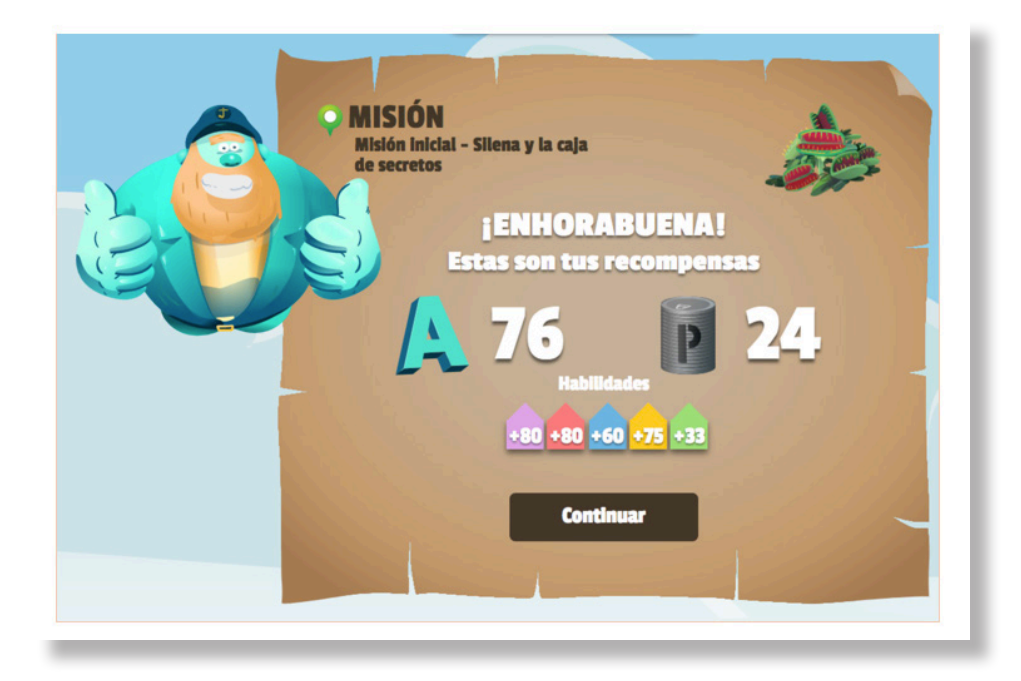

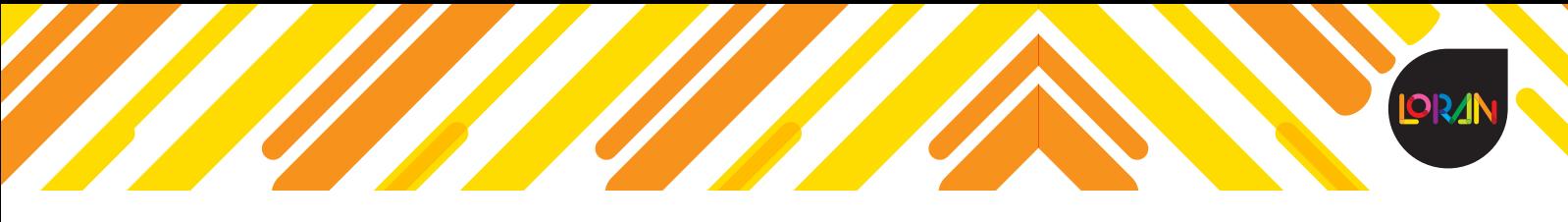

En caso de que hayas obtenido una nota baja en alguna competencia, el sistema te asignará en automático unos **Retos** (refuerzos) para trabajar esa competencia en específico.

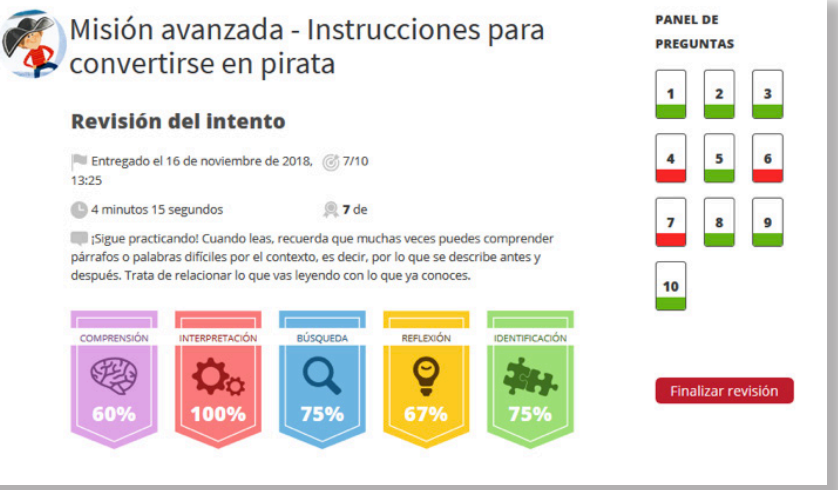

# **Desafíos (Evaluaciones) – Ícono azul**

Los desafíos los podrás identificar con el color azul, que son las aventuras que te asigna el profesor. Estos son test de lectura para determinar tus habilidades lectoras; puede ser una receta, una noticia, un poema u otro tipo de texto.

Haz clic sobre el ícono para visualizar el nombre de la actividad y de nuevo haz clic para acceder a responderla.

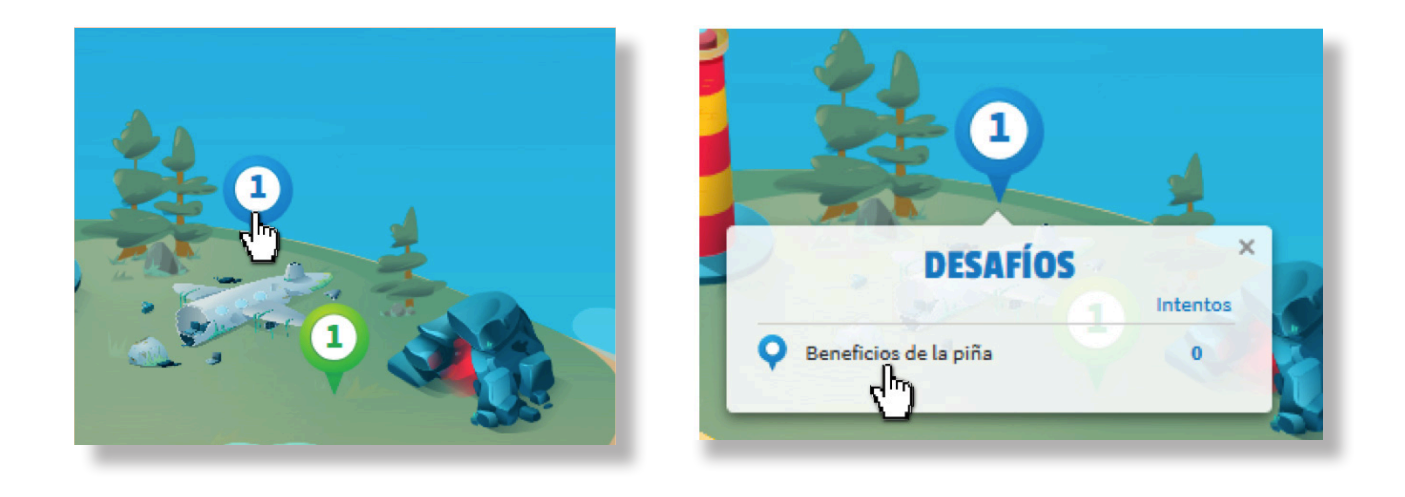

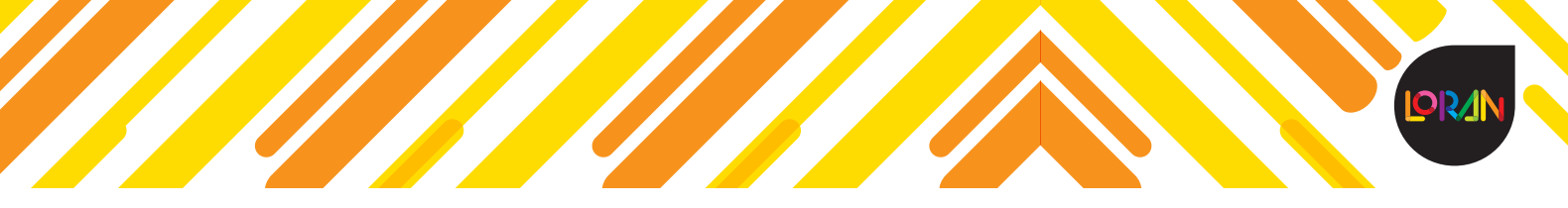

Al principio te mostrará las recompensas que pueden obtener al momento de completar con éxito el desafío, así que si quieres intentarlo haz clic en la opción *Iniciar aventura.*

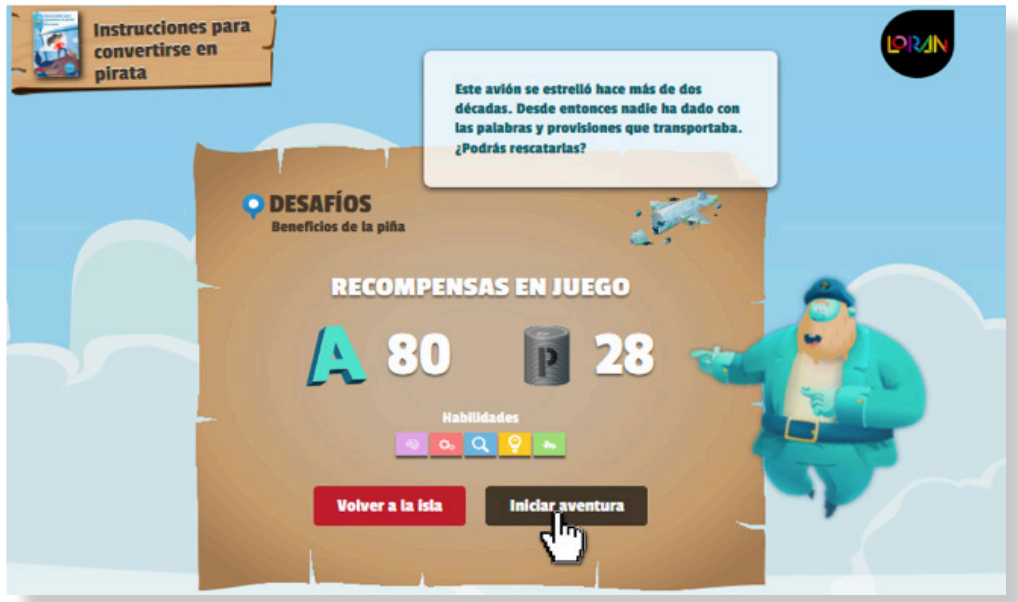

Para poder continuar, da de nuevo clic en *Iniciar el intento.*

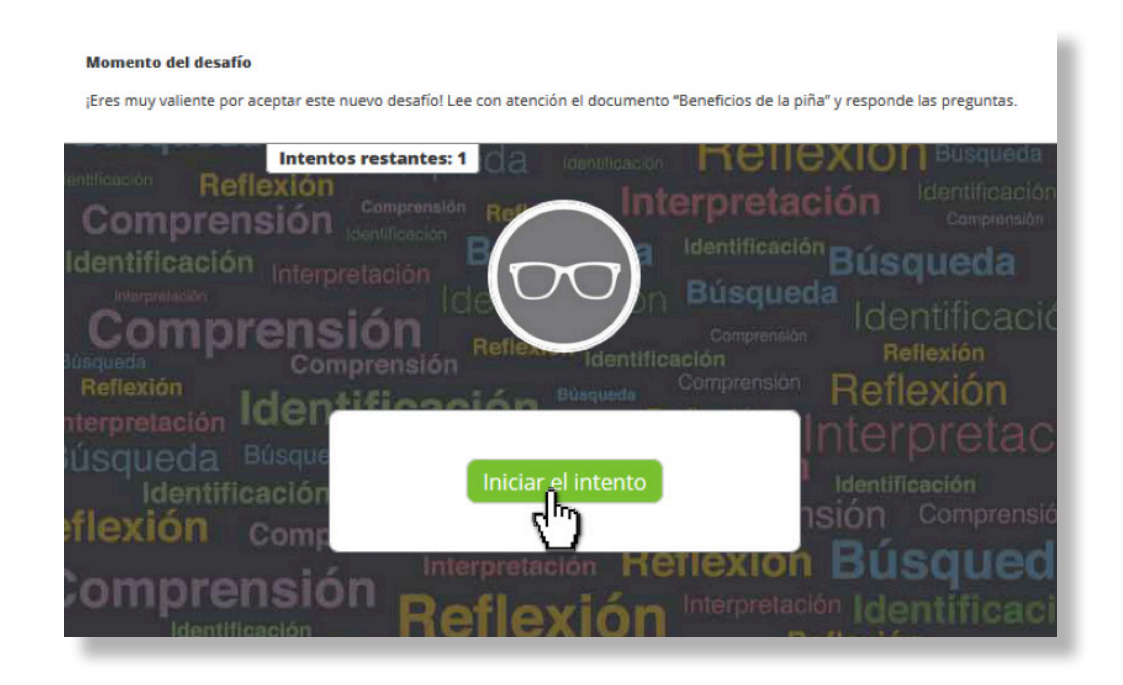

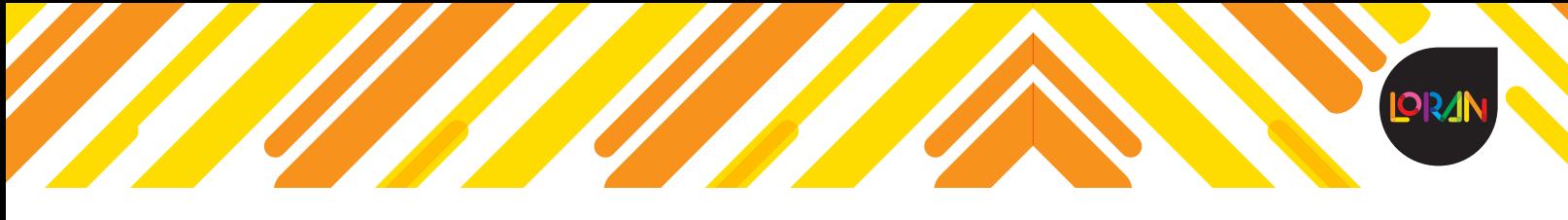

Lee con atención las instrucciones; en los desafíos debes descargar el texto anexo para primero leerlo y postriormente responder las preguntas.

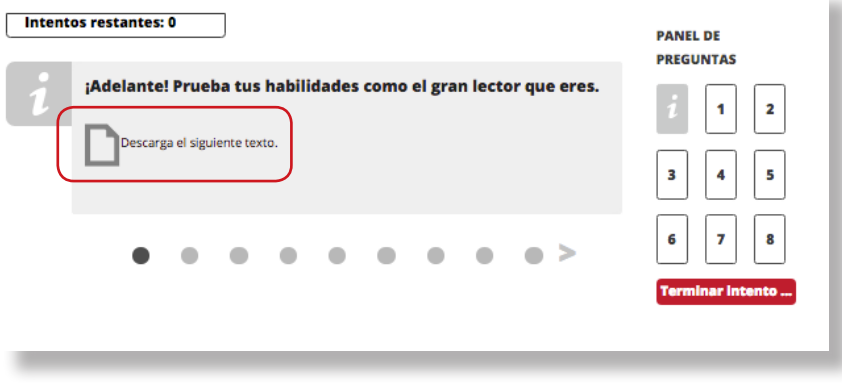

Completa la actividad, verifica que hayas respondido todas las preguntas y envía tus respuestas para obtener tu calificación dando clic en *Enviar todo y terminar.*

**IMPORTANTE**: El desafío puede ser enviado una sola vez.

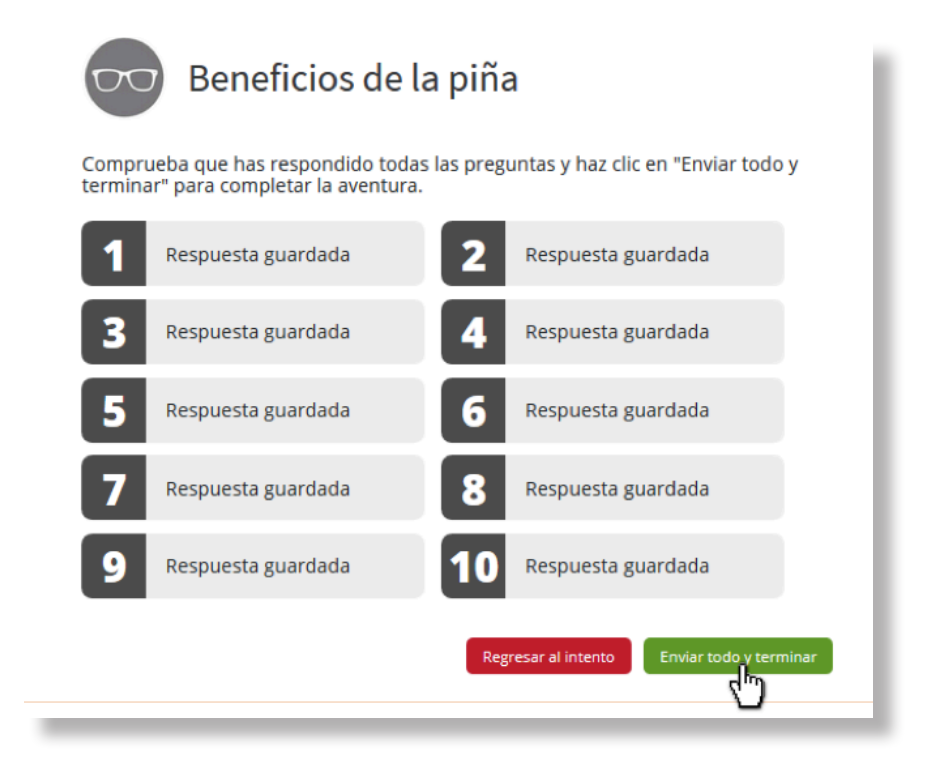

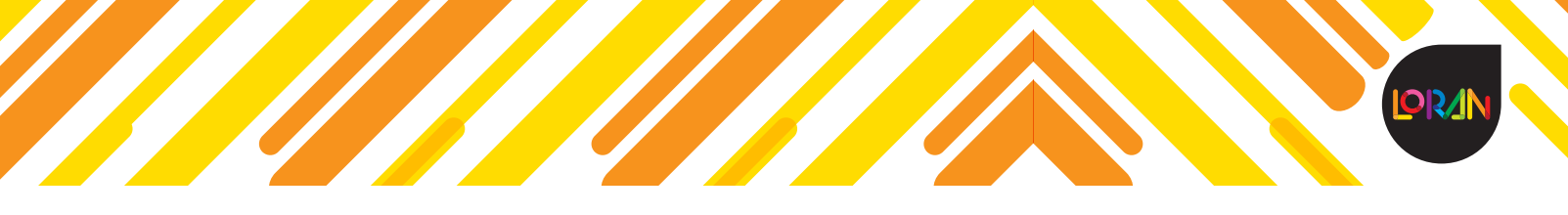

El sistema te preguntará si estás seguro de terminar; haz clic de nuevo en la opción *Enviar todo y terminar.*

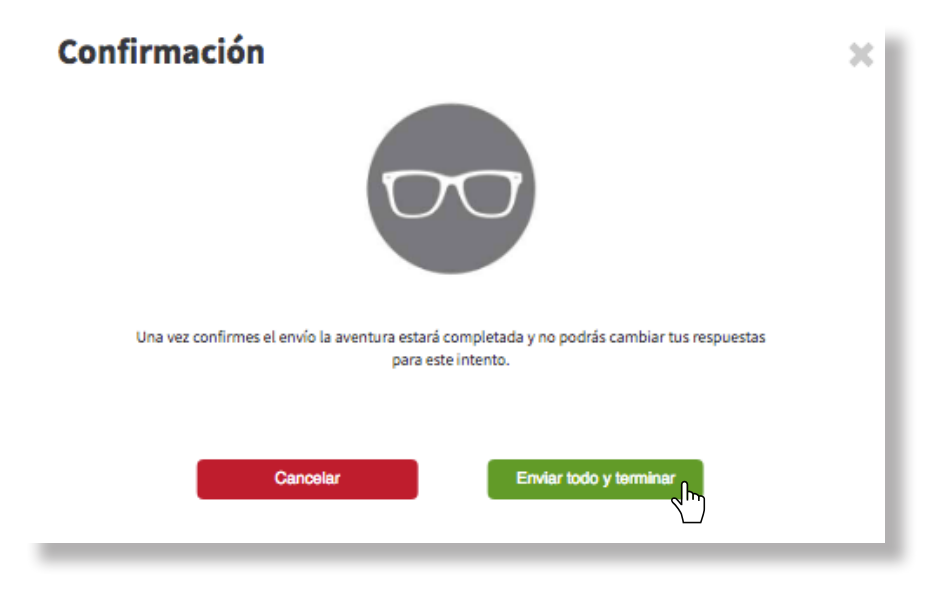

En automático recibirás un mensaje con las recompensas obtenidas luego de completar el desafío.

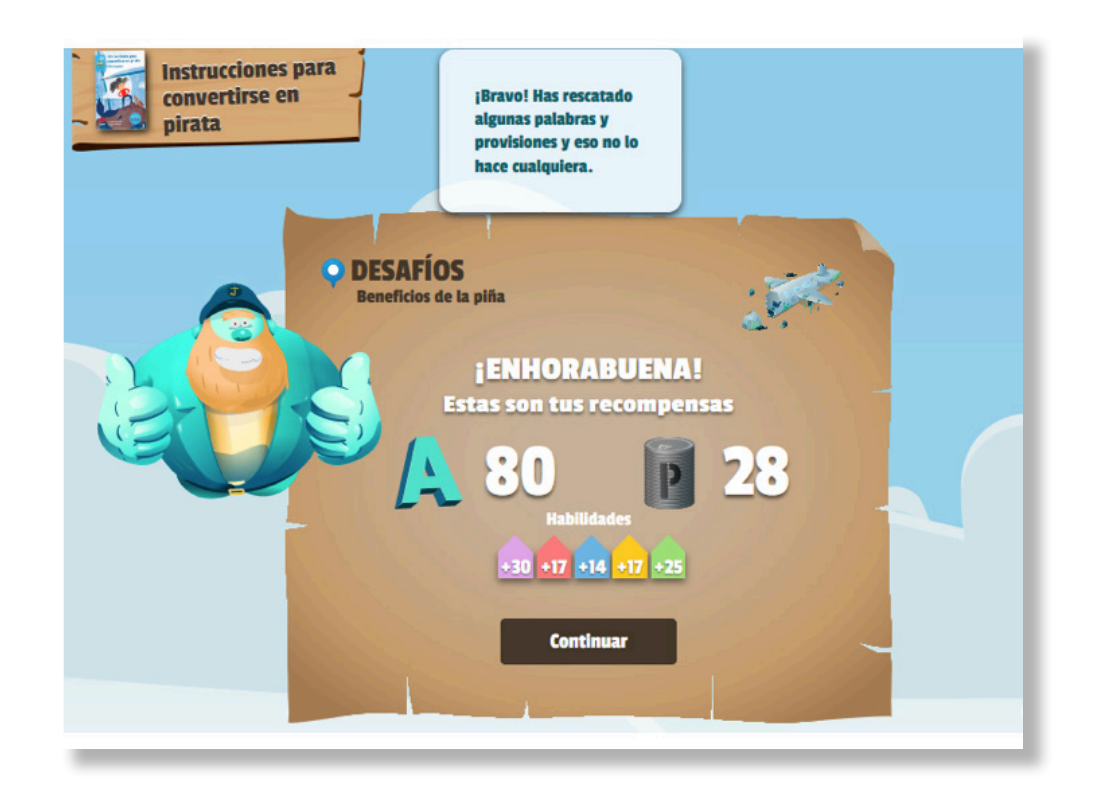

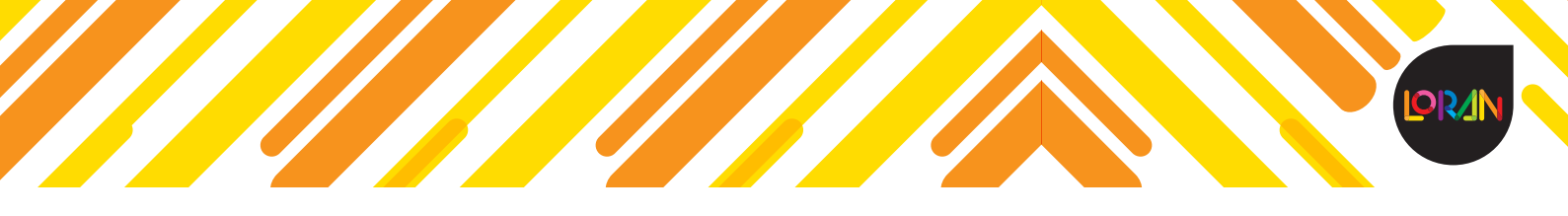

Da clic en *Continuar* para ver con detalle el tiempo que tardaste en responderlo, la calificación total, así como obtener un mensaje de retroalimentación, las competencias que se trabajan en cada pregunta y el porcentaje que obtuviste en cada una.

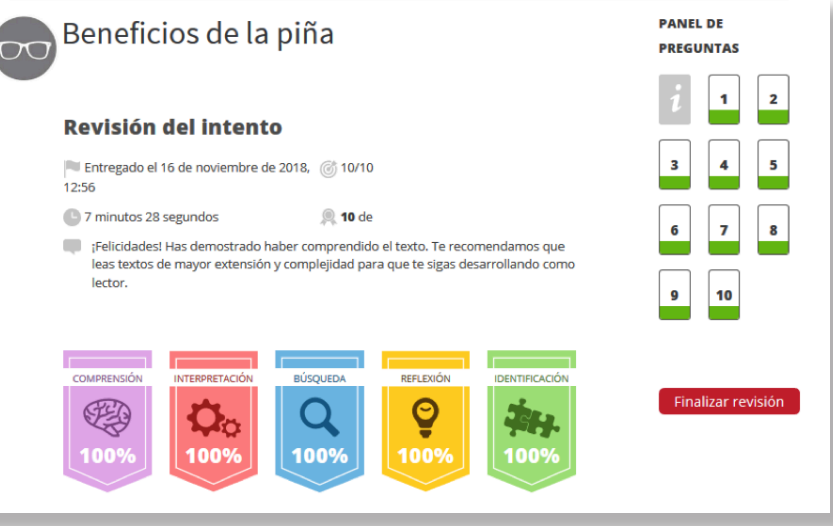

En caso de que hayas obtenido una nota baja en alguna competencia, el sistema te asignará en automático unos **Retos** (refuerzos) para trabajar esa competencia en específico.

Al ser un desafío, solo tienes un intento para poder responderlo. Conforme obtengas recompensas, irás subiendo de rango:

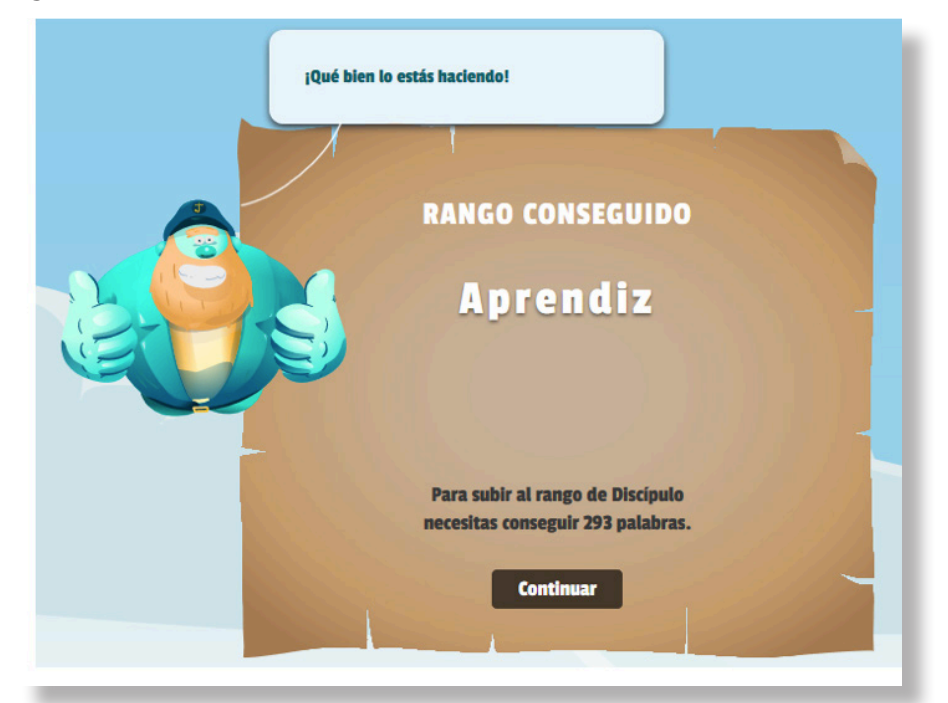

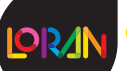

# **Retos (evaluaciones) – ícono morado**

Los retos los podrás identificar con el ícono color morado.

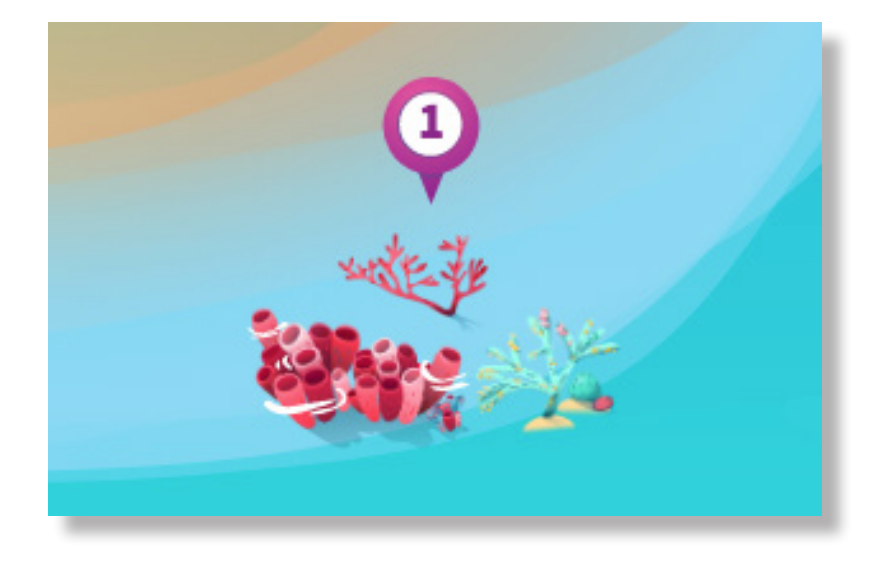

En los retos tendrás hasta tres intentos para obtener una buena calificación.

Haz clic sobre el ícono para visualizar el nombre de la actividad y de nuevo haz clic para acceder a responderla.

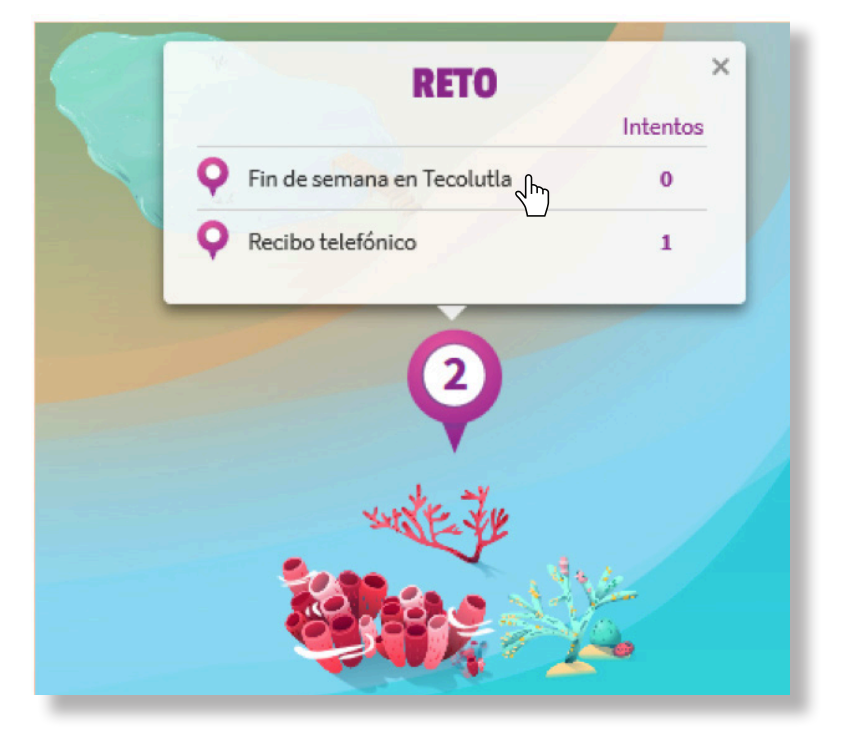

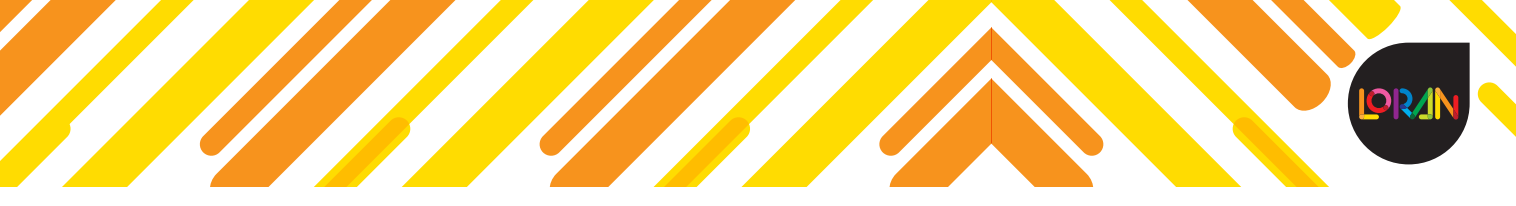

#### **Tótem – Actividades de lectura**

En el Tótem podrás identificar las actividades que están antes, durante y después de la lectura, y también tendrás varios intentos para responderlas; aquí podrás encontrar rompecabezas, memoramas y más.

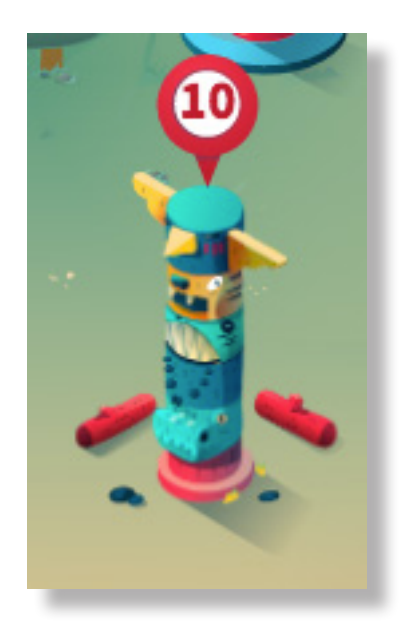

Para poder acceder a las actividades, haz clic sobre el ícono color rojo, y de la lista que se despliega selecciona la que quieras responder conforme vayas avanzando en la lectura de tu libro.

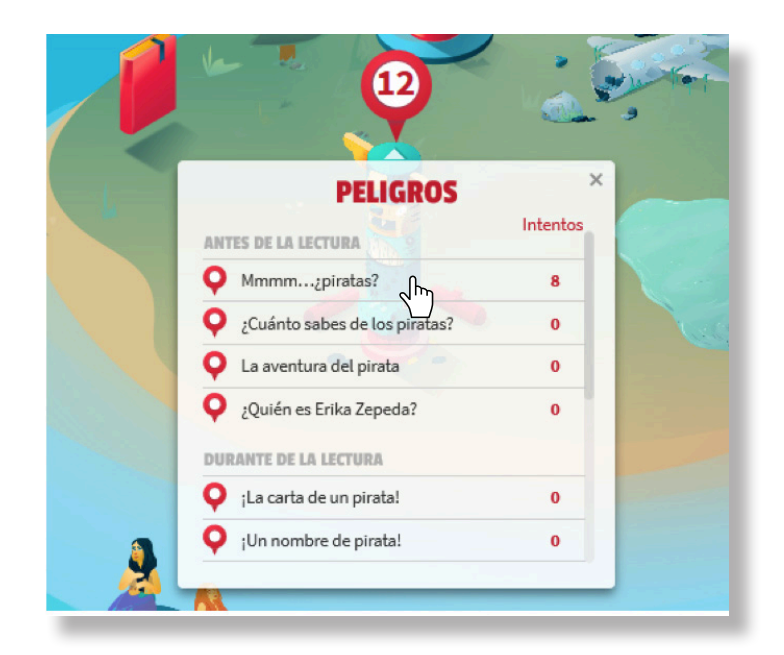

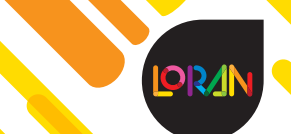

## **Tu diario de viaje**

En la parte inferior de la isla podrás ver el informe de tu viaje a lo largo de **LORAN**.

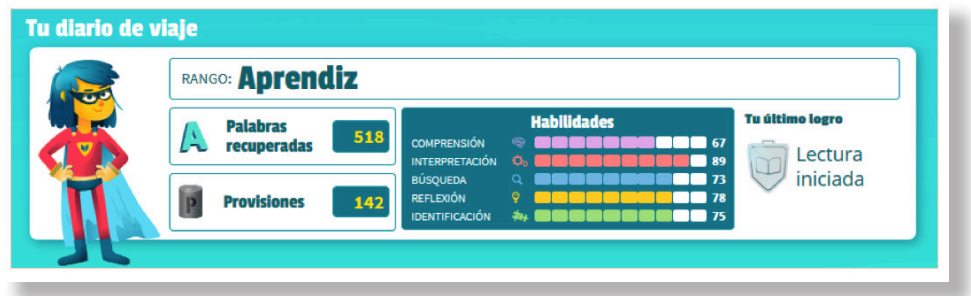

## **Modificar mi perfil**

Si deseas cambiar la contraseña, modificar tus datos o agregar una foto, haz clic sobre el avatar de lado derecho y selecciona la opción *Editar perfil.*

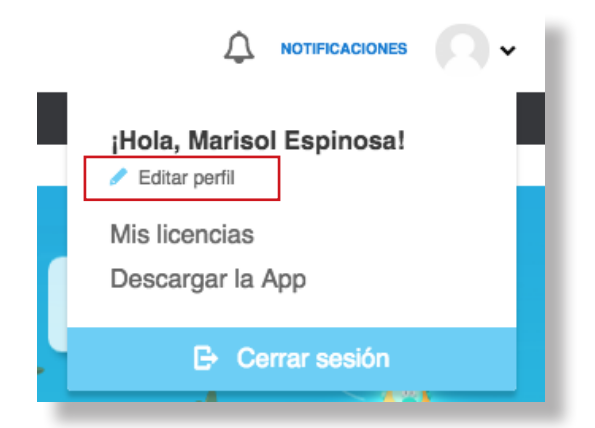

Opcionalmente puedes subir una foto a tu perfil; haz clic sobre el ícono de la cámara fotográfica, selecciona la imagen que deseas subir, y luego haz clic en *Actualizar* para que se carguen los cambios.

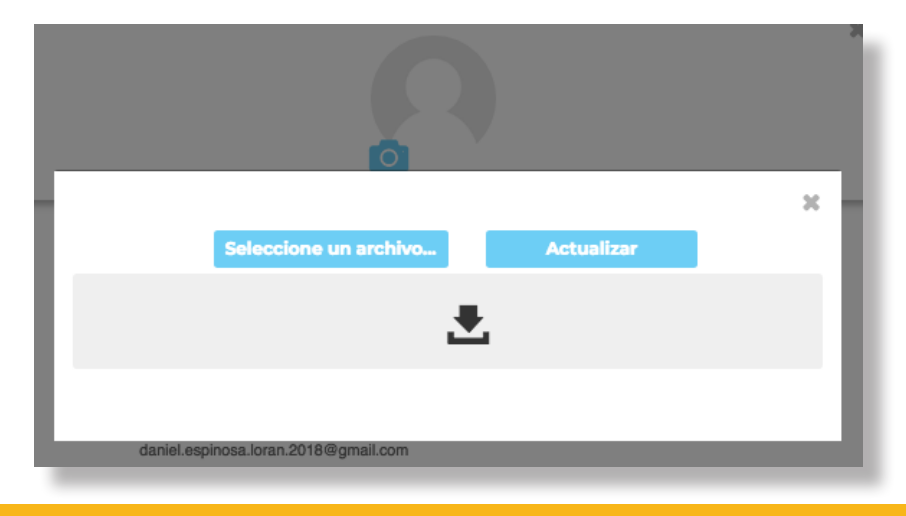

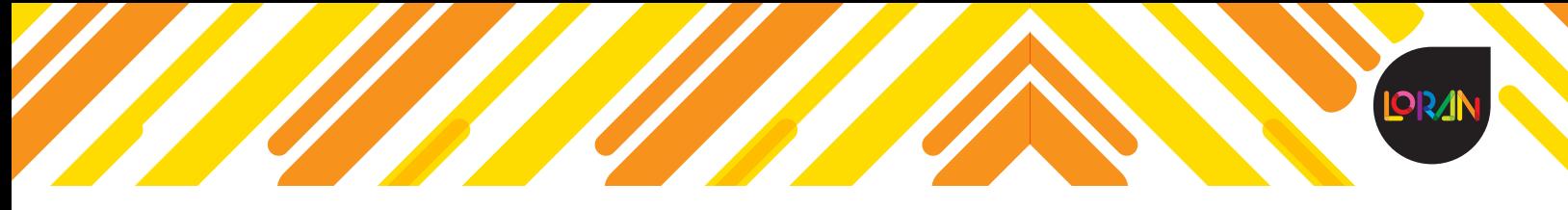

п

Una vez que subas la foto, cierra el recuadro de fotografía para que se muestren los cambios.

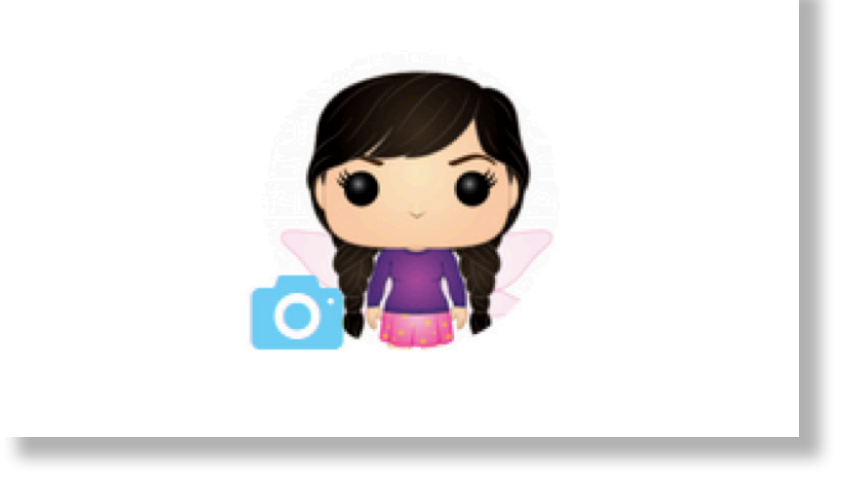

Los datos que podrás modificar en tu perfil son tu nombre y apellidos, así como la contraseña. Captura en ambos campos la nueva contraseña y haz clic en *Guardar*.

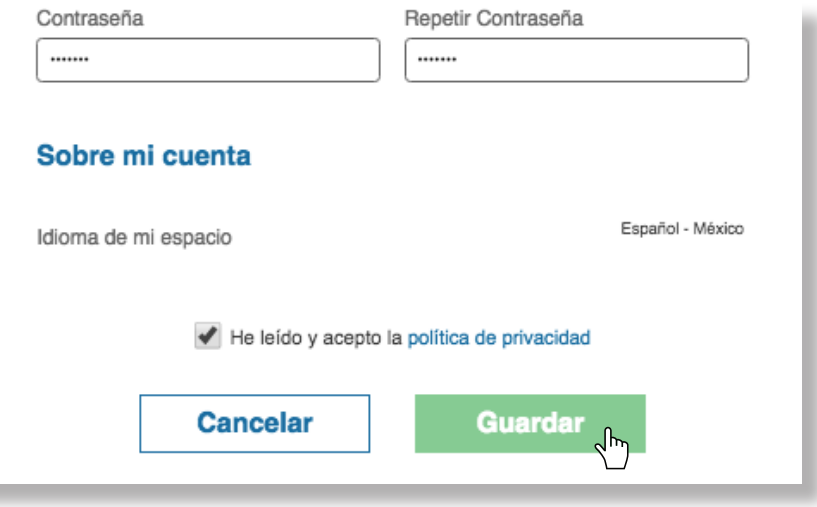

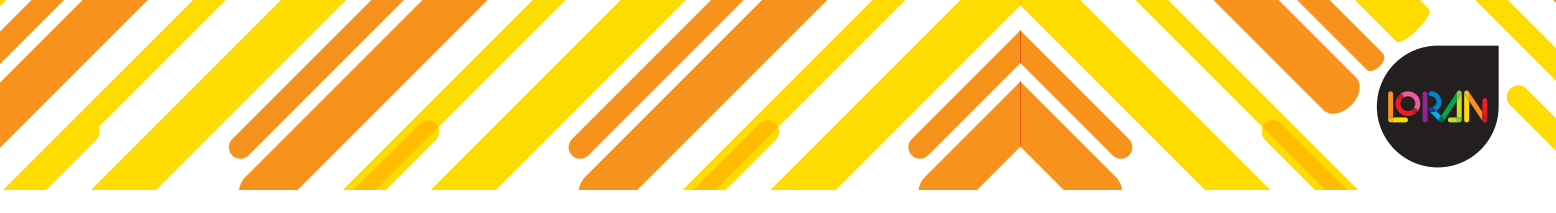

# **Soporte Loran**

Por cualquier duda o comentario, ponte en contacto vía telefónica al número: **(01 55) 1087 8484 opción 2.** 

También puedes hacerlo vía correo electrónico a soporteloran@ediciones-sm.com.mx

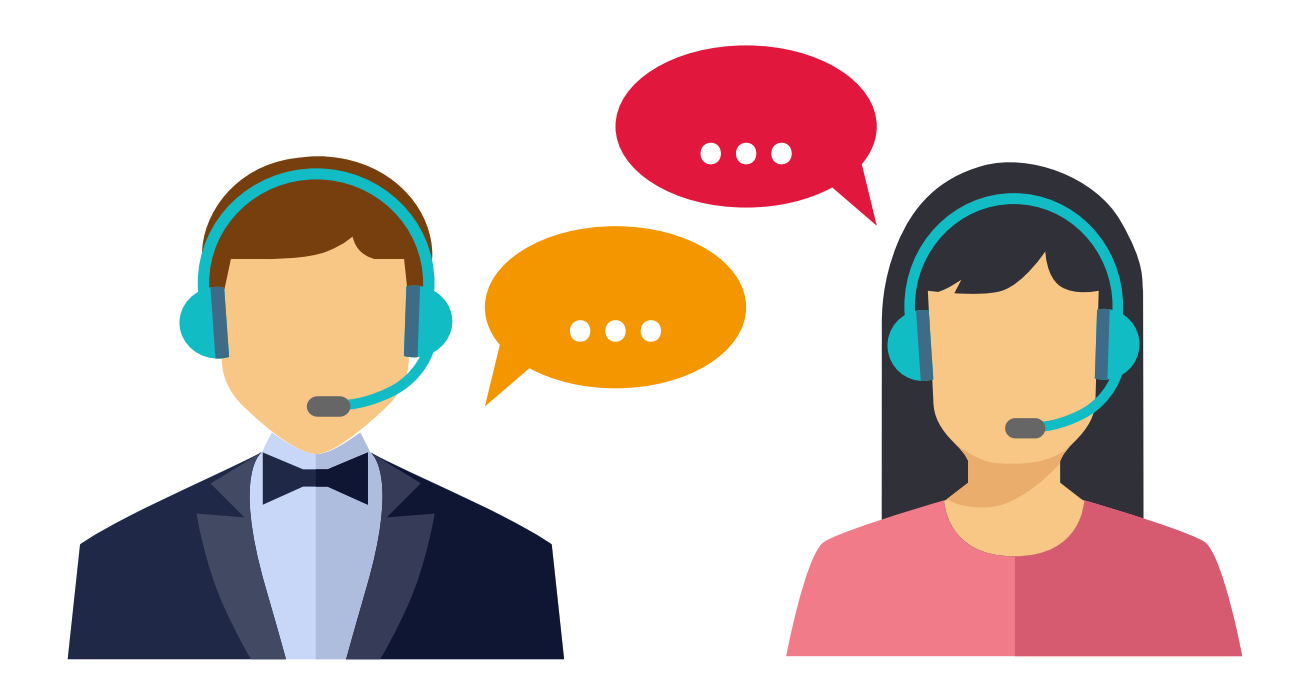

*¡Gracias por tu preferencia!*